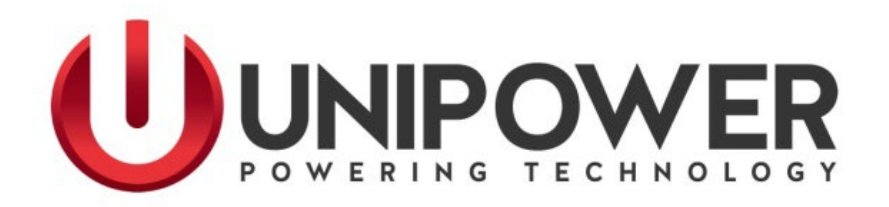

# **Sageon® Micro Power Module Product Manual**

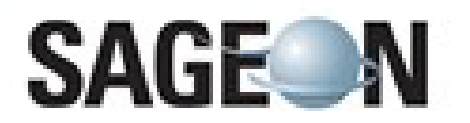

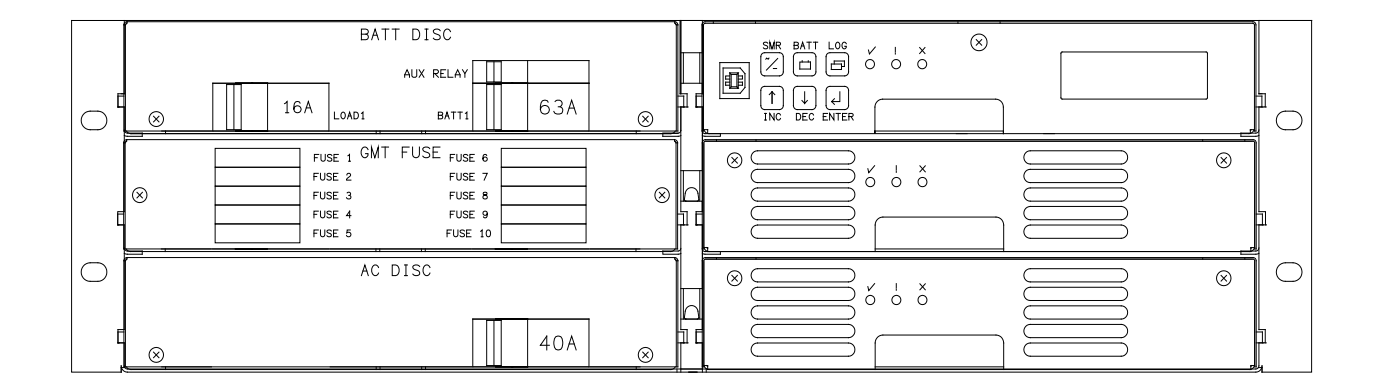

PM 990-4207-00, Rev. 7

UNIPOWER, LLC 65 Industrial Park Rd Dunlap, TN 37327 Phone: +1-954-346-2442 Toll Free: 1-800-440-3504 Web site – [www.unipowerco.com](http://www.unipowerco.com/)

# **Rack Mounted Sageon Micro Power Shelf Module Transporting and Seismic Statement**

- 1.0 Transporting the Rack Mounted Sageon Micro Power Module Shelf.
	- 1.1 The Power shelf is initially installed into a standard 19" rack (23" rack with extension plates) without either the Controller or the Micro Sageon Rectifiers in place.
	- 1.2 The Controller and Rectifiers must be packaged separately (not installed in the rack) when the rack is being transported via ground or air. The system is not designed for the Controller or Rectifiers to be transported while mounted to the Power shelf.
	- 1.3 The Controller and Rectifiers must not be installed in the rack while the rack is being handled and positioned into its designated "on-site" final location.
	- 1.4 It is standard procedure for the rack, with Power shelf assembled (without either Controller or Rectifiers installed), to be transported in a vertical position.
	- 1.5 Transporting a crated rack system in a horizontal position is acceptable when the rack height exceeds the standard trailer height. The Controller and Rectifiers must be packaged separately (not installed in the rack) when the rack is being transported via ground or air.
- 2.0 Mounting the Power Shelf to a Rack On-Site.
	- 2.1 The Power shelf mounts into a standard 19" rack using 12-24 screws. A minimum of four screws are required to secure the Power shelf into the rack. It is recommended to initially install the Power shelf into the rack without either the Controller or the Micro Sageon rectifiers in place.
- 3.0 Seismic Statement.
	- 3.1 The Sageon Micro Power Module and/or the Rack Mounted Shelf design does not include, either in the construction or in the assembly, the ability to withstand the lateral seismic forces or seismic loading induced by earthquakes.

## **RECEIVING INSTRUCTIONS and GENERAL EQUIPMENT INFORMATION**

*Please Note: For your protection, this product manual should be read and thoroughly understood before unpacking, installing, using, or servicing the described equipment.*

UNIPOWER, LLC presents all equipment to the delivering carrier securely packed and ready for transport. Upon acceptance of the equipment from us, the delivering carrier assumes responsibility for its safe delivery to you. Once you receive the equipment, it is your responsibility to document any damage to the equipment that was sustained during transport to you and to file your claim with the carrier promptly and accurately.

# **PACKAGE INSPECTION**

Examine the shipping container for any visible damage: punctures, dents, and any other signs of possible internal damage.

Describe any damage or shortage on the receiving documents and have the carrier's representative sign his/her full name.

If you're receiving freight bill notes that a Tip-N-Tell is attached to your freight, locate the indicator and note the color of the arrow. If the Tip-N-Tell arrow has turned even partially blue, this means the freight has been tipped in transport. Make sure the carrier notes this on your receipt before you sign for the freight.

## **EQUIPMENT INSPECTION**

Promptly upon receipt of shipment, open the container and inspect the contents for damage. If it is necessary to move or otherwise handle the shipment, refer to the next section, Handling, for instructions and warnings.

Unpack the shipment carefully to avoid scratching or otherwise marring the exterior finish. Be careful not to discard any included equipment, parts, or manuals. If damage is detected, call the delivering carrier to determine appropriate action. The carrier may require an inspection.

**IMPORTANT:** If damage is detected, save all shipping material for the carrier's representative!

If damage is detected, also notify UNIPOWER; contact information is in the Product Support section. UNIPOWER will determine if the equipment should be returned for repair. If it is determined that the equipment should be returned to UNIPOWER, ask the delivering carrier to send the packages back to UNIPOWER at the delivering carrier's expense. Be sure that the equipment is properly packaged for shipment.

If repair is necessary, UNIPOWER will invoice you for the repair so that you may submit the bill to the delivering carrier with your claim form.

It is your responsibility to file a claim with the delivering carrier. Failure to properly file a claim for shipping damages may void warranty service for any physical damages later reported for repair.

## **HANDLING**

The Power Module is moderate in weight. Use sufficient personnel and power equipment to ensure safe handling.

Use extreme care in handling and unpacking the Power Module. Refer to section 3.1 for Mounting the Power Shelf.

# **NAMEPLATE**

A UNIPOWER product is identified by a nameplate that includes model number, part number, and serial number information, as appropriate. Please include this information, shown in italic in the label drawing below, in all correspondence with UNIPOWER. A sample nameplate is shown below.

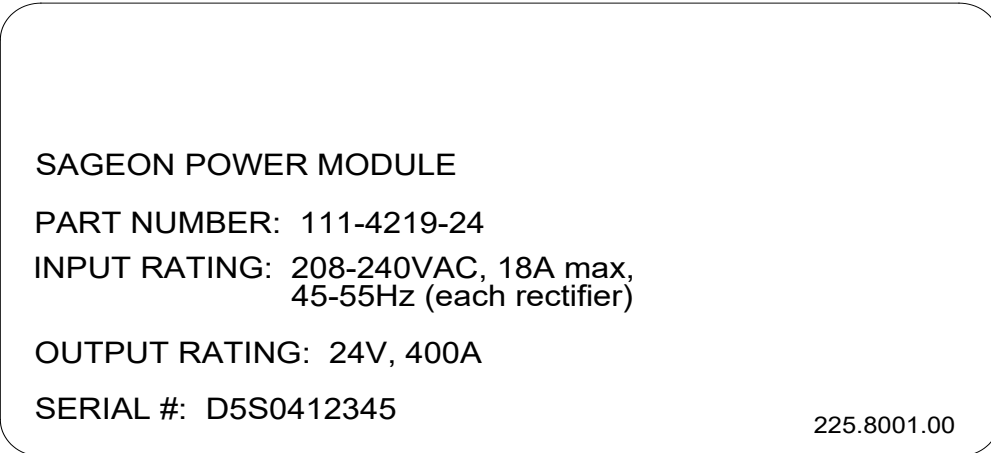

# **INITIAL SETTINGS**

All equipment is shipped from the factory *fully inspected and adjusted*. Read the technical reference or product manual before installing or making any adjustments.

#### **REVISION HISTORY**

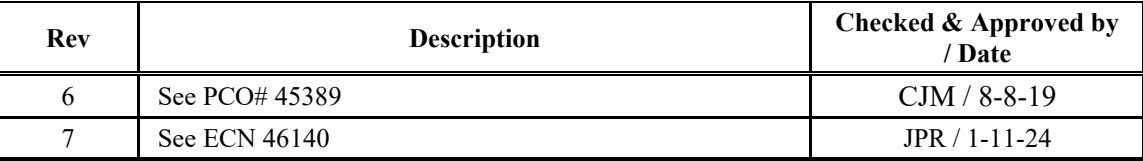

## **QUALIFIED PERSONNEL**

The equipment described within this manual should be installed, configured, operated and serviced only by qualified personnel thoroughly familiar with:

- This Product Manual and any documents referenced in this manual
- Current revisions of applicable national (e.g. National Electrical Code) and local codes
- Applicable on-site procedures, licensing requirements, and safety requirements

#### **DOCUMENT SUMMARY**

This product manual provides installation, operation, maintenance, and troubleshooting procedures for the UNIPOWER Sageon Micro Module (SPM) and its optional components, the Sageon Micro Module Expansion (SPME) and the Sageon Micro Module Distribution (SPMD). It consists of twelve chapters with a packet of drawings following the text. The drawings supplement the provided descriptions and procedures.

Thank you for purchasing the Sageon Micro Power Module. We at UNIPOWER are proud of the quality of our products and welcome any suggestions to further improve our design to fit your needs.

#### **PROPRIETARY AND CONFIDENTIAL**

The information contained in this product manual is the sole property of UNIPOWER, LLC. Reproduction of the manual or any portion of the manual without the written permission of UNIPOWER, LLC is prohibited.

#### **DISCLAIMER**

Data, descriptions, and specifications presented herein are subject to revision by UNIPOWER, LLC<sup>[1](#page-4-0)</sup> without notice. While such information is believed to be accurate as indicated herein, UNIPOWER, LLC makes no warranty and hereby disclaims all warranties, express or implied, with regard to the accuracy or completeness of such information. Further, because the product(s) featured herein may be used under conditions beyond its control, UNIPOWER, LLC hereby disclaims and excludes all warranties, express, implied, or statutory, including any warranty of merchantability, any warranty of fitness for a particular purpose, and any implied warranties otherwise arising from course of dealing or usage of trade. The user is solely responsible for determining the suitability of the product(s) featured herein for user's intended purpose and in user's specific application.

#### © Copyright UNIPOWER, LLC 2015

<span id="page-4-0"></span>Sageon Micro and SageView™ are trademarks of UNIPOWER, LLC. Other trademarks are the property of their respective owners.

## **TABLE OF CONTENTS**

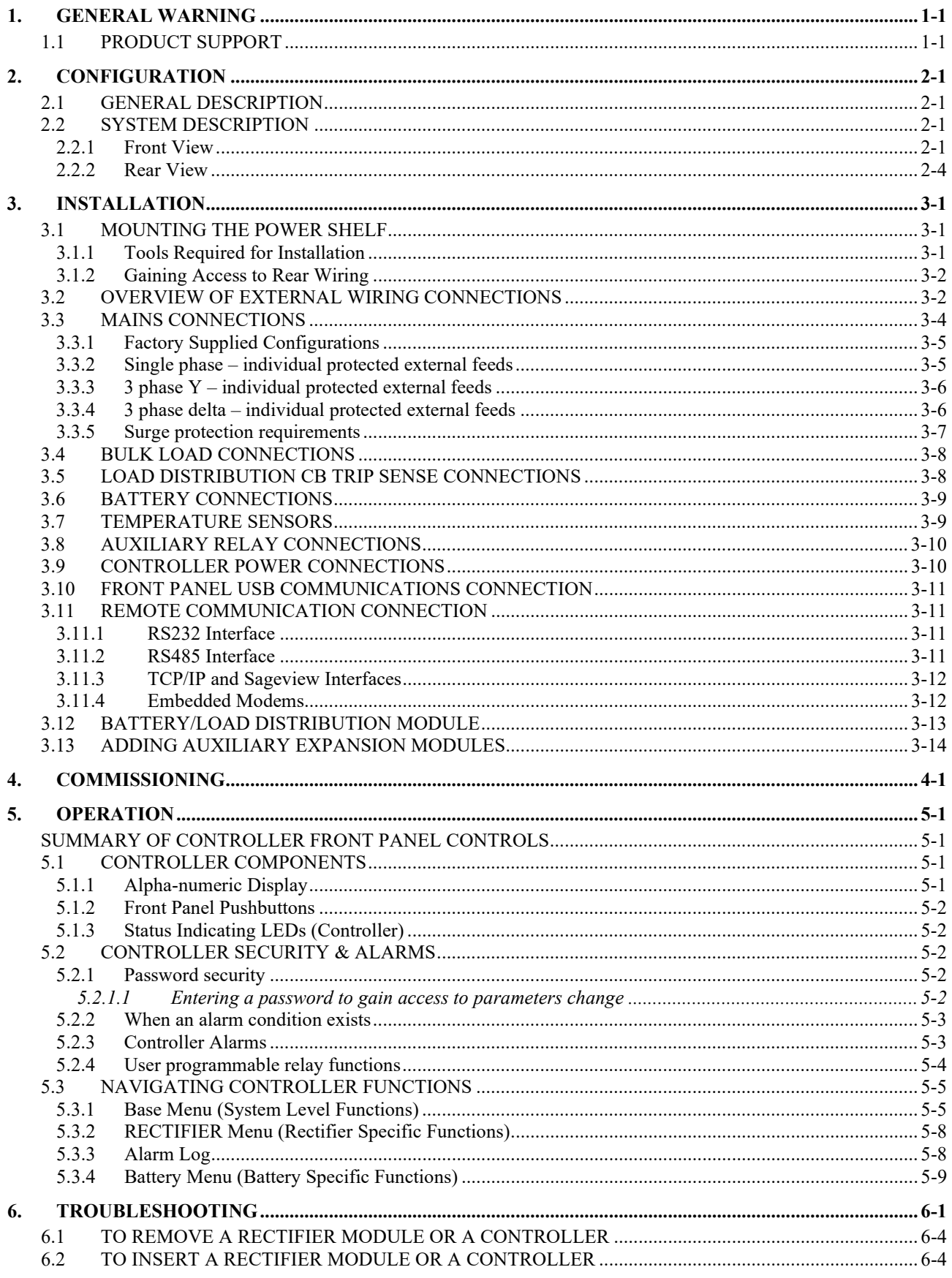

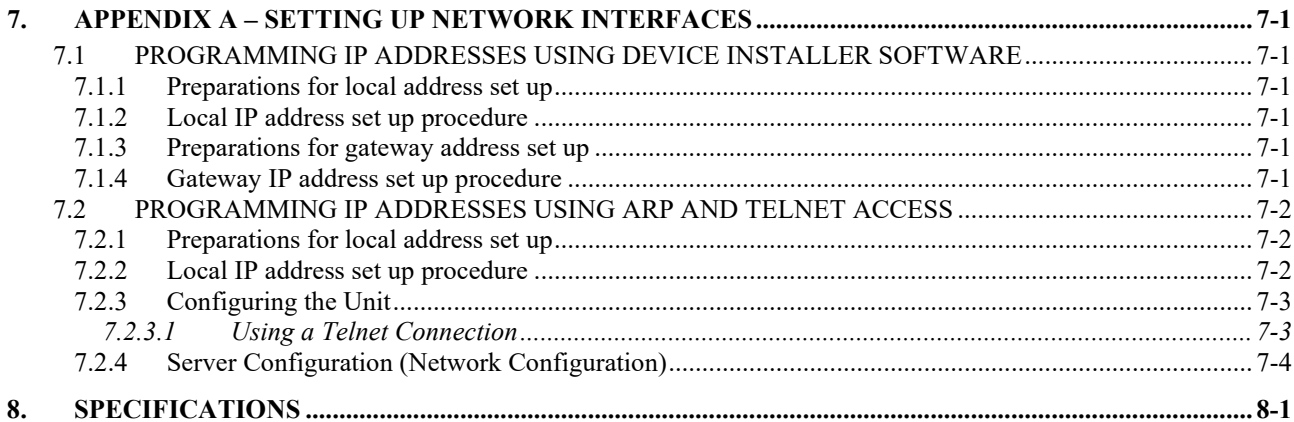

# **FIGURES**

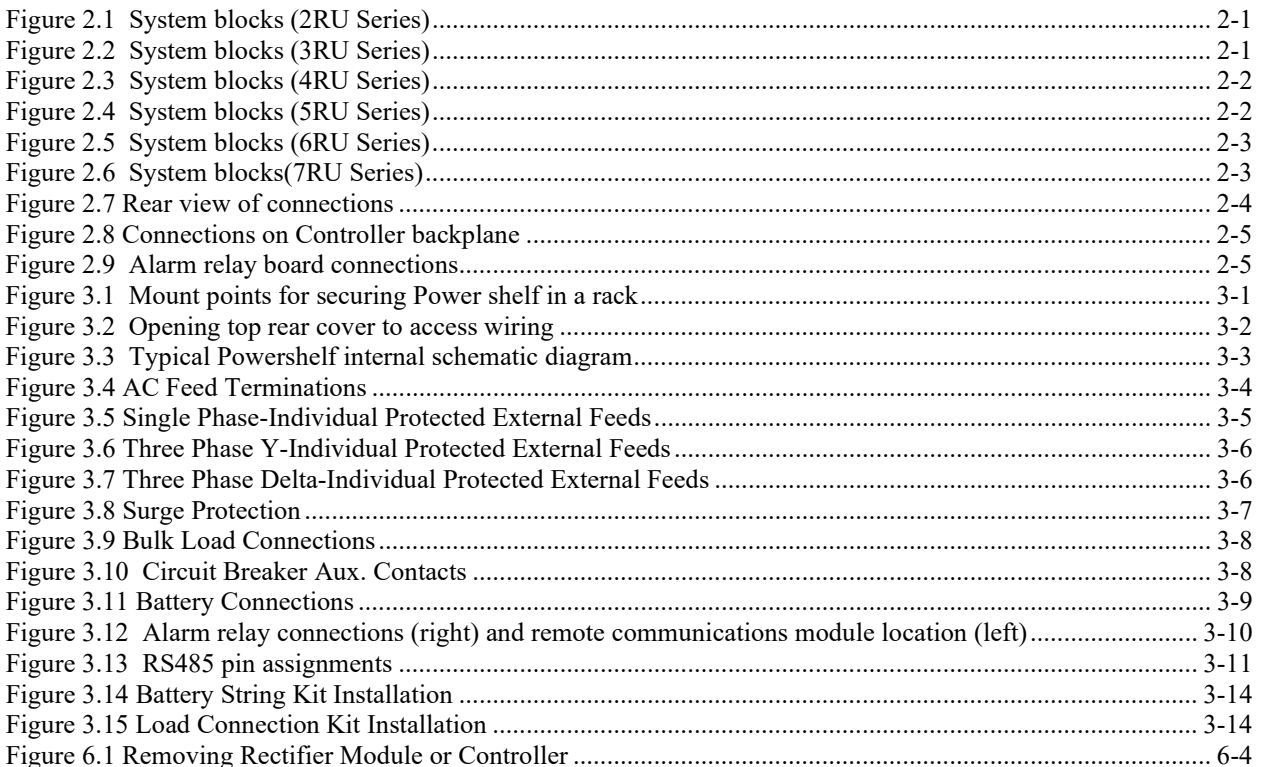

# <span id="page-7-0"></span>**1. GENERAL WARNING**

- 1. This equipment has been designed to be used only in restricted access areas.
- 2. This equipment must only be serviced by authorized and qualified service personnel.
- 3. Operators should not attempt to repair faulty units. There are no operator serviceable parts inside. All fuses are only replaced as part of a repair procedure in a repair facility by authorized personnel and not as a maintenance procedure on site.
- 4. The power shelf magazine should be mounted in a rack that satisfies the requirements for electrical enclosures and fire enclosures according to IEC60950 or equivalent standard. For open rack use, the back of the magazine must be fully enclosed by its covers and the AC wiring terminations must be protected by either a grounded casing or an enclosure that provides double insulation.
- 5. The power shelves must be used with sufficient ventilation. After mounting, the air flow paths into and out of the rectifiers must be unrestricted. Allow adequate flow for exhaust air out of the rack.
- 6. Rectifiers are live at all times when the rectifier is plugged into the backplane connector. The input AC disconnection device is the rectifier backplane connector.
- 7. When removing modules, especially if the ambient temperature is high and the unit has been operating at maximum load, avoid skin contact with the metal casing as it may be too hot to touch. Pull the unit halfway out of the magazine and let cool for 2-3 minutes before handling.

## <span id="page-7-1"></span>1.1 PRODUCT SUPPORT

Product support can be obtained using the following addresses and telephone numbers.

Manufacturing facility: UNIPOWER, LLC 65 Industrial Park Rd Dunlap, TN 37327 United States

Phone: +1-954-346-2442 Toll Free: 1-800-440-3504 Web site – www.unipowerco.com

When contacting UNIPOWER, please be prepared to provide:

- 1. The product model number, spec number, S build number, and serial number see the equipment nameplate on the front panel
- 2. Your company's name and address
- 3. Your name and title
- 4. The reason for the contact
- 5. If there is a problem with product operation:
	- Is the problem intermittent or continuous?
	- What revision is the firmware?
	- What actions were being performed prior to the appearance of the problem?
	- What actions have been taken since the problem occurred?

# <span id="page-8-0"></span>**2. CONFIGURATION**

# <span id="page-8-1"></span>2.1 GENERAL DESCRIPTION

RT9 Power shelf systems are turn-key DC uninterruptible power supply solutions (DC UPS) for powering 24VDC or 48VDC telecommunications and industrial equipment. The Power shelf provides integrated battery management functions for a range of battery types (VRLA, flooded Lead-acid, NiCad, Ni-MH, Li-polymer) to enable easy commissioning of a DC UPS or it can be used as a standalone DC source when no batteries are used. The Power shelf provides the following integrated features:

- 
- 
- battery temperature sensing  $p+1$  redundant rectifiers
- 
- 
- accurate temperature compensated Float and Equalization voltages
- optional modules for monitoring AC power and battery cell voltages
- battery (& load) distribution battery & load circuit breaker trip sensing
- battery charge current limiting short circuit and reverse polarity protection
	-
- low voltage disconnection a monitoring and control module (Controller)
- automated/remote battery discharge testing super capacitor backed real-time system clock
	- optional remote communication capability, including web-based protocols
	- all rectifiers and the controller are hot-swap and plug-and-play capable
	- optional AC distribution

# <span id="page-8-2"></span>2.2 SYSTEM DESCRIPTION

<span id="page-8-3"></span>2.2.1 Front View

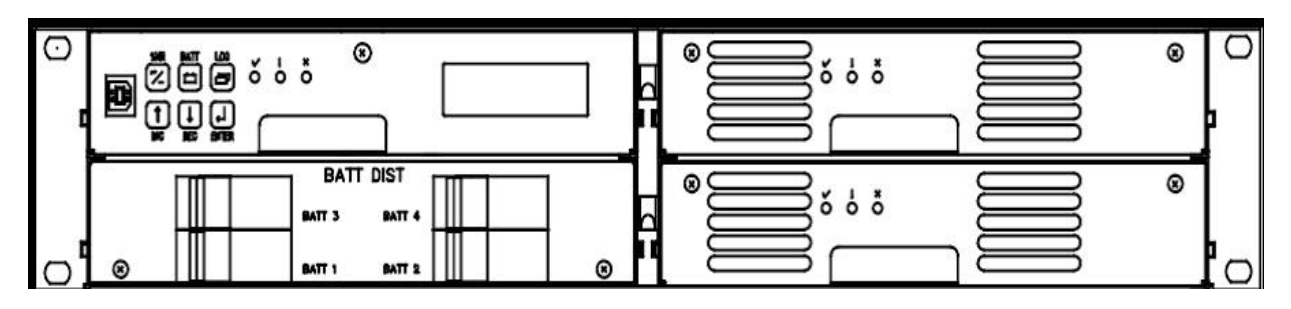

**Figure 2.1 System blocks (2RU Series)**

<span id="page-8-5"></span><span id="page-8-4"></span>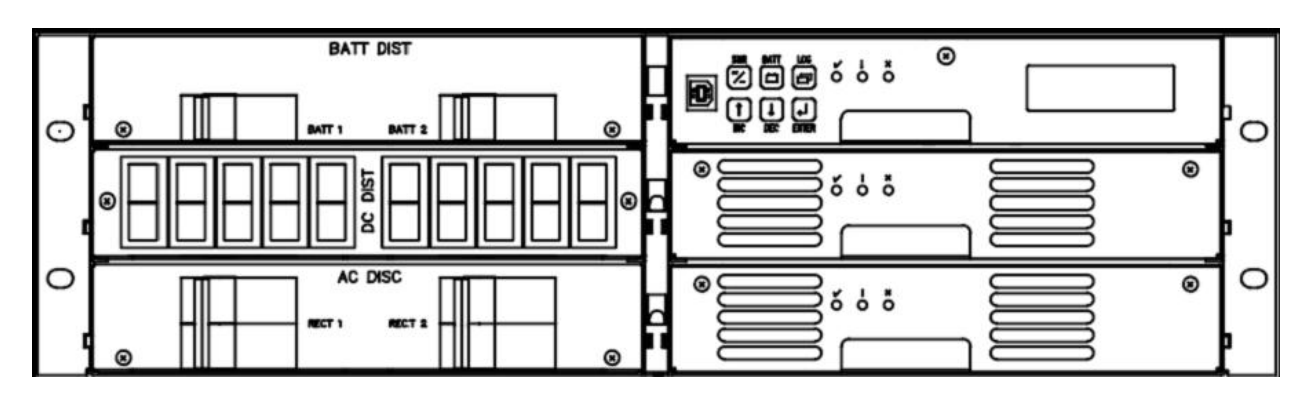

**Figure 2.2 System blocks (3RU Series)**

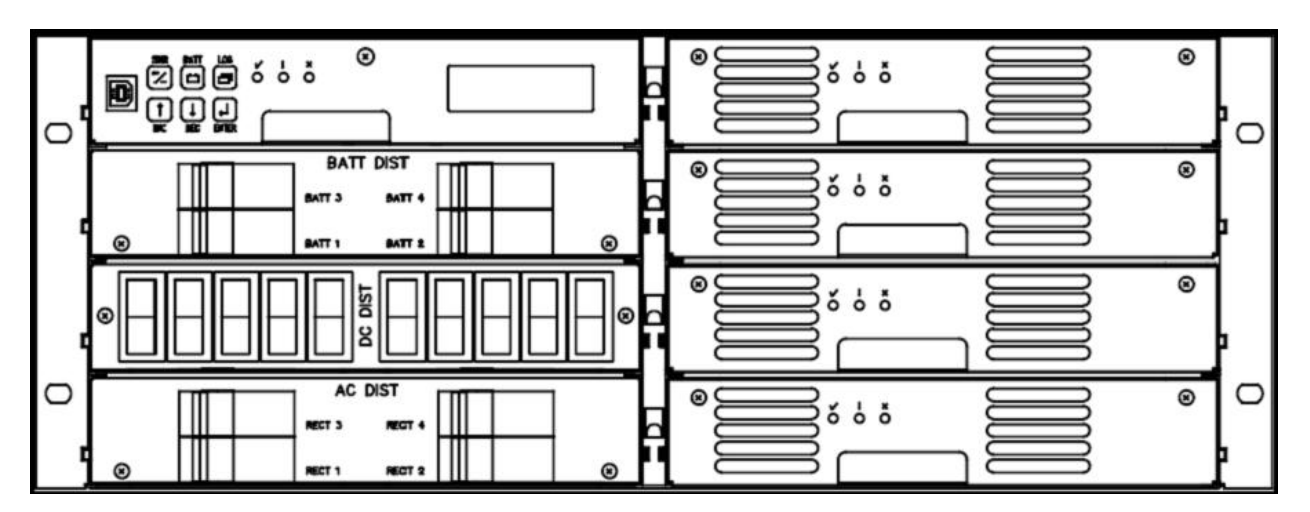

**Figure 2.3 System blocks (4RU Series)**

<span id="page-9-0"></span>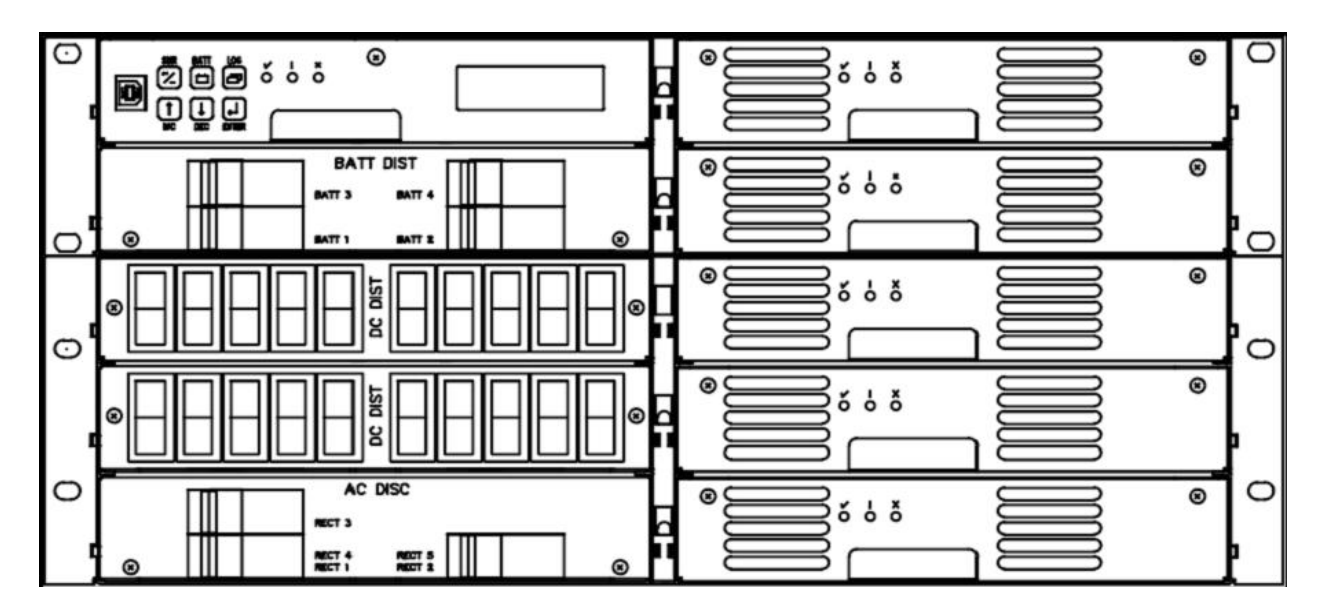

<span id="page-9-1"></span>**Figure 2.4 System blocks (5RU Series)**

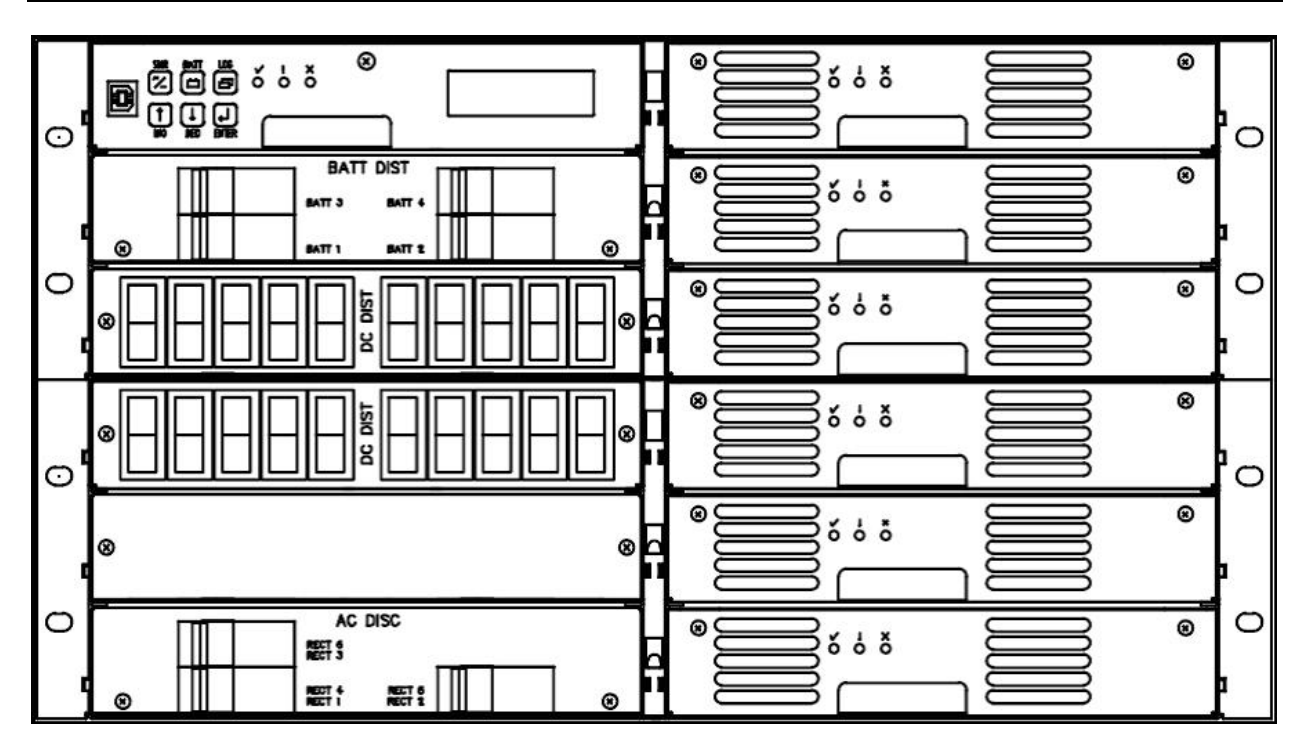

**Figure 2.5 System blocks (6RU Series)**

<span id="page-10-0"></span>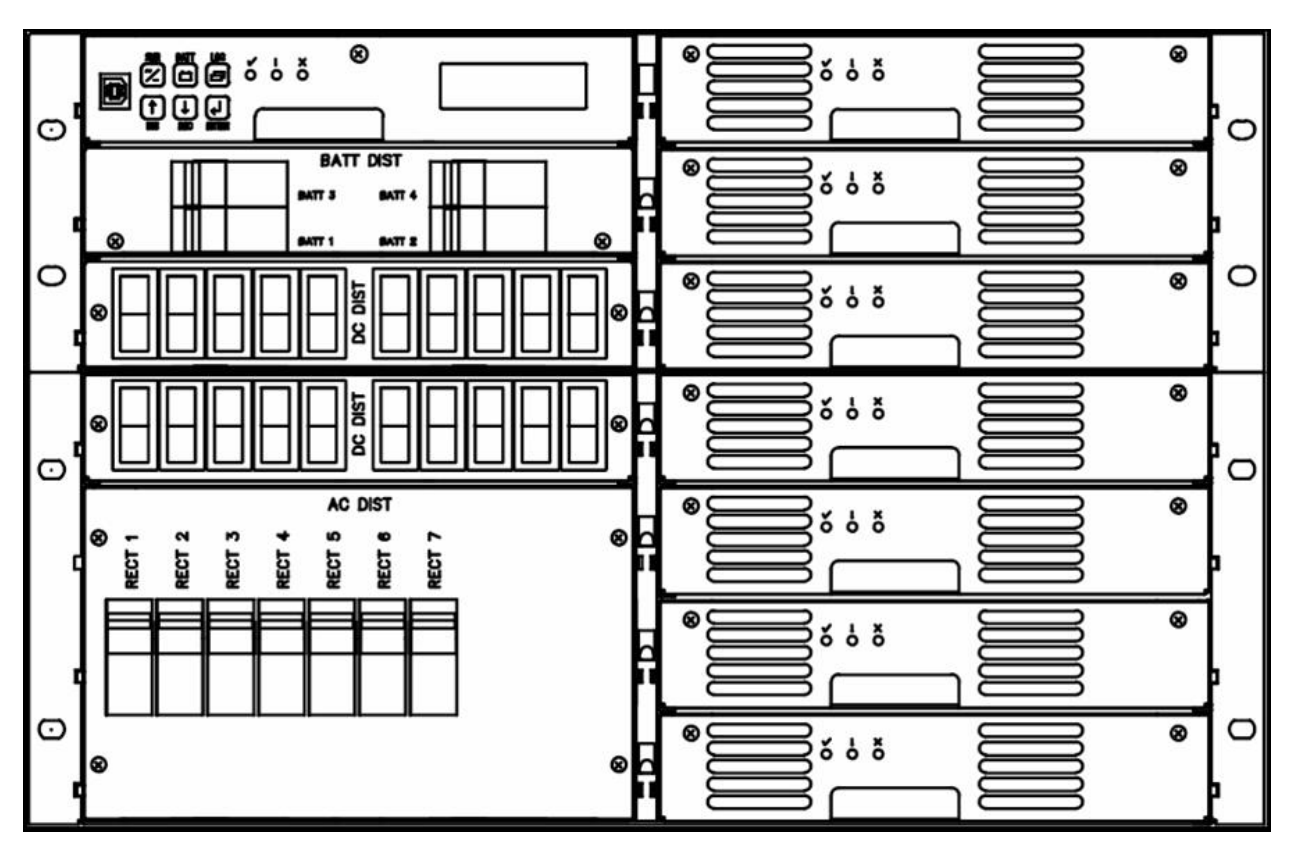

<span id="page-10-1"></span>**Figure 2.6 System blocks(7RU Series)**

- (1) Rack mounting magazine
- (2) Rectifier module
- (3) Battery (& load) distribution module
- (4) Controller
- (5) AC distribution module (option on some systems)
- <span id="page-11-0"></span>2.2.2 Rear View

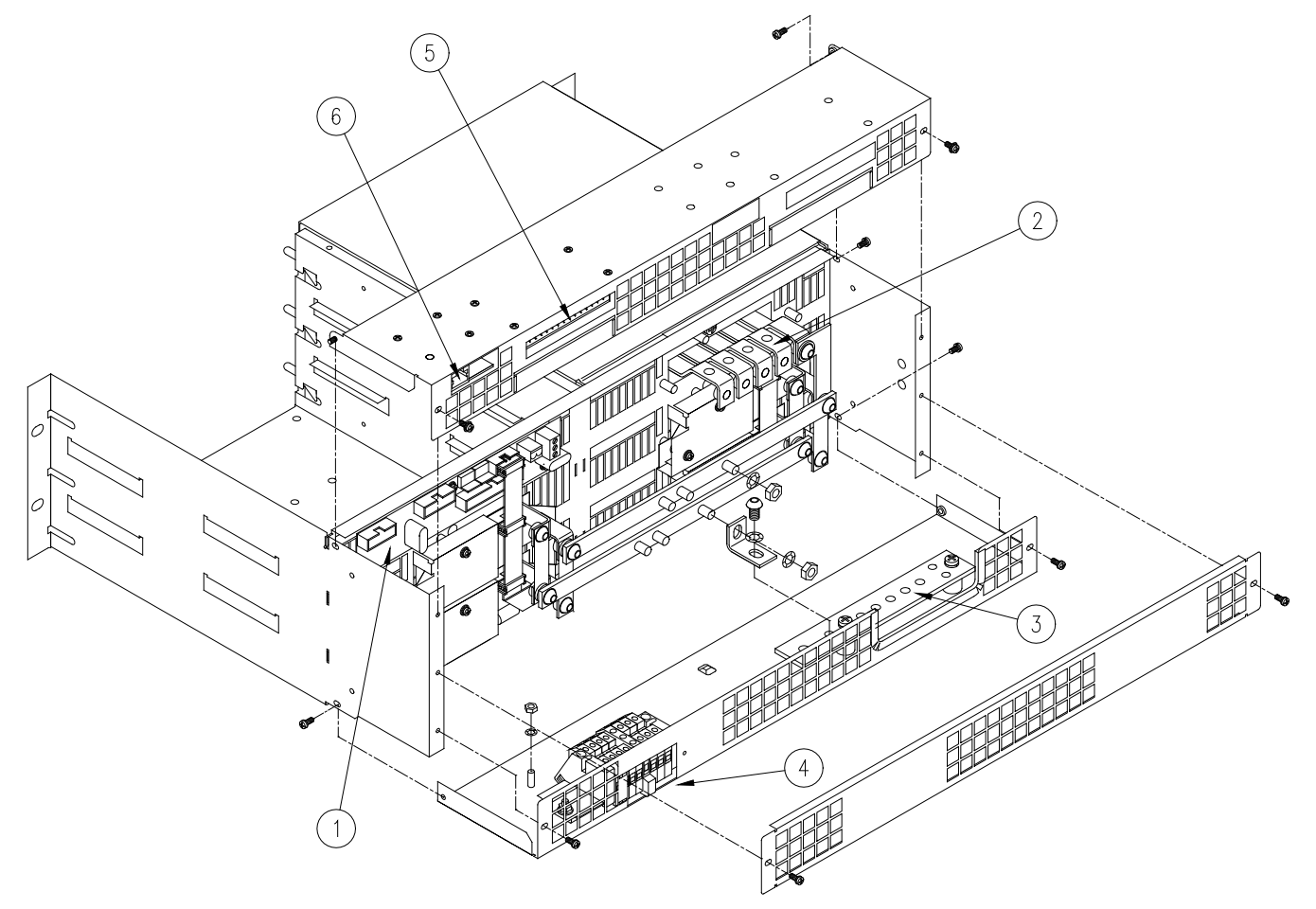

# **Figure 2.7 Rear view of connections**

- <span id="page-11-1"></span>(1) Controller backplane & interface connections
- (2) Battery (& load) switched connections
- (3) Battery (& load) common return connection bar
- (4) AC feed terminations
- (5) Alarm relay connections
- (6) Remote communications module connection

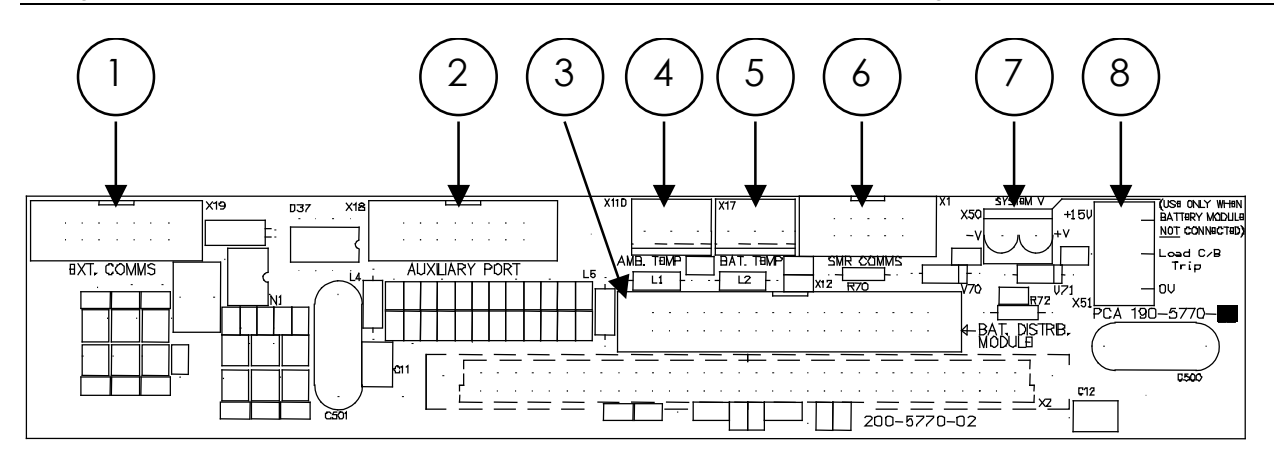

# **Figure 2.8 Connections on Controller backplane**

- <span id="page-12-0"></span>(1) Remote communications module connection (14-way ribbon)
- (2) Auxiliary peripheral module (relays, battery cell monitor, etc) connection (16-way ribbon)\*
- (3) Battery (& load) distribution module connection\*\* (34-way ribbon)
- (4) Ambient temperature sensor connection (sensor P/N 385-5941-03)
- (5) Battery temperature sensor connection (sensor P/N 385-5941-03)
- (6) Rectifier isolated communications connection (10-way ribbon)\*
- (7) Standalone system voltage connection (Controller power and voltage sensing) special use only
- (8) Load circuit breaker trip detection circuitry connection

#### Notes:

\* Devices and cable connections are pre-wired as part of the supplied and tested Power shelf

\*\* This connection can be left unused if the system has no requirement for control and maintenance of batteries (i.e. standalone DC power supply)

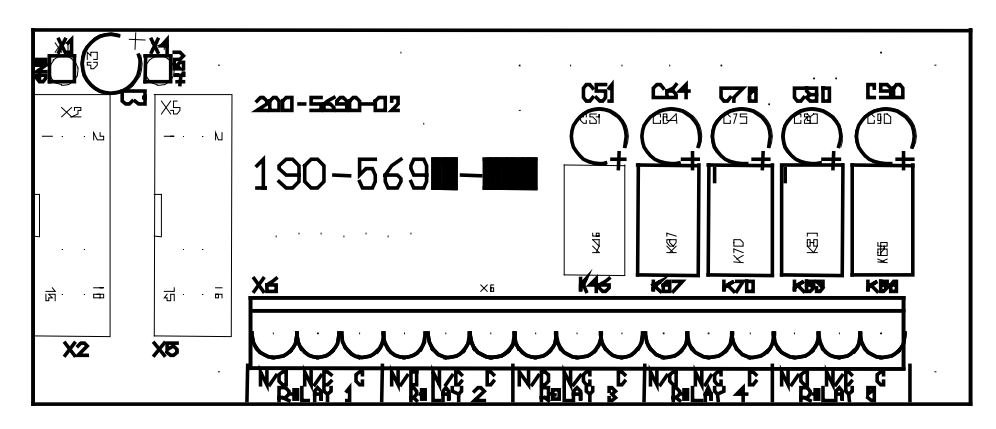

**Figure 2.9 Alarm relay board connections** 

<span id="page-12-1"></span>The alarm relay board is inverted when installed in the Power shelf lid such that Relay 5 is on the left when viewed from the rear of the metalwork. The connections are labeled again on the rear cover. Each alarm is user programmable through the Controller using the Sageview PC software.

# <span id="page-13-0"></span>**3. INSTALLATION**

## <span id="page-13-1"></span>3.1 MOUNTING THE POWER SHELF

The Power shelf is mounted into a standard 19" rack using 12-24 screws. A minimum of 4 screws are required to secure the Power shelf into the rack. It is recommended to initially install the Power shelf into the rack without either the Controller or the RT9 rectifiers in place.

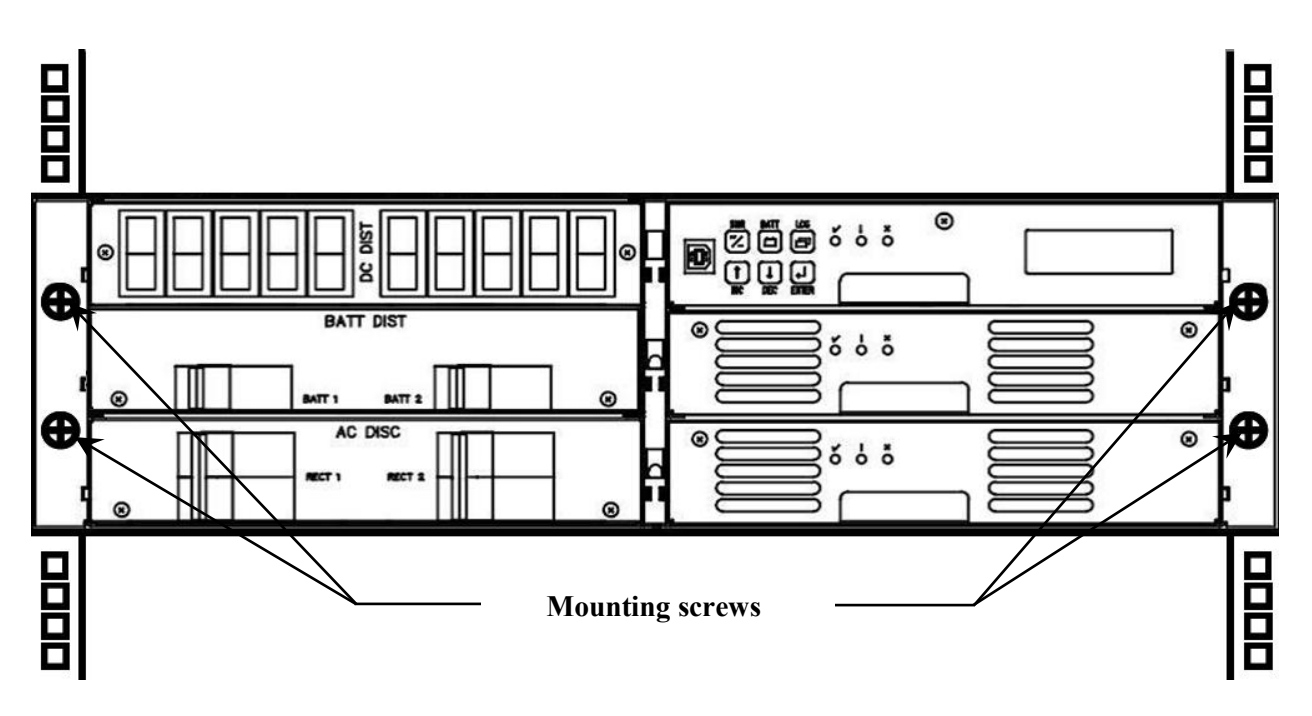

**Figure 3.1 Mount points for securing Power shelf in a rack**

<span id="page-13-3"></span>Wiring for the standard power shelf is rear access only. For systems where rear access is not available, the Power shelf can be pre-wired for load, battery, AC power and remote communications before mounting the magazine in the rack. For maintenance and load expansion, the Power shelf is slid forward until the rear top cover is able to be opened to access the wiring points with suitably tools.

- <span id="page-13-2"></span>3.1.1 Tools Required for Installation
	- No. 2 screwdriver (for tightening rack bolts)
	- No. 1 screwdriver
	- 10mm open-ended spanner or socket (insulated for live DC work)
	- 4mm Hex-bar driver allen wrench
	- Small flat-blade screwdriver (for tightening DIN rail terminal screws)

# <span id="page-14-0"></span>3.1.2 Gaining Access to Rear Wiring

*NOTE: Access to the rear wiring should be limited to qualified service personnel. It is recommended to remove the AC power before gaining access to the rear wiring due to the safety hazard present inside the electrical enclosure. Similarly, the energy hazard associated with the batteries connected to the DC bus must be addressed through the use of appropriately insulated tools and other measures to prevent accidental short circuits to the DC bus.*

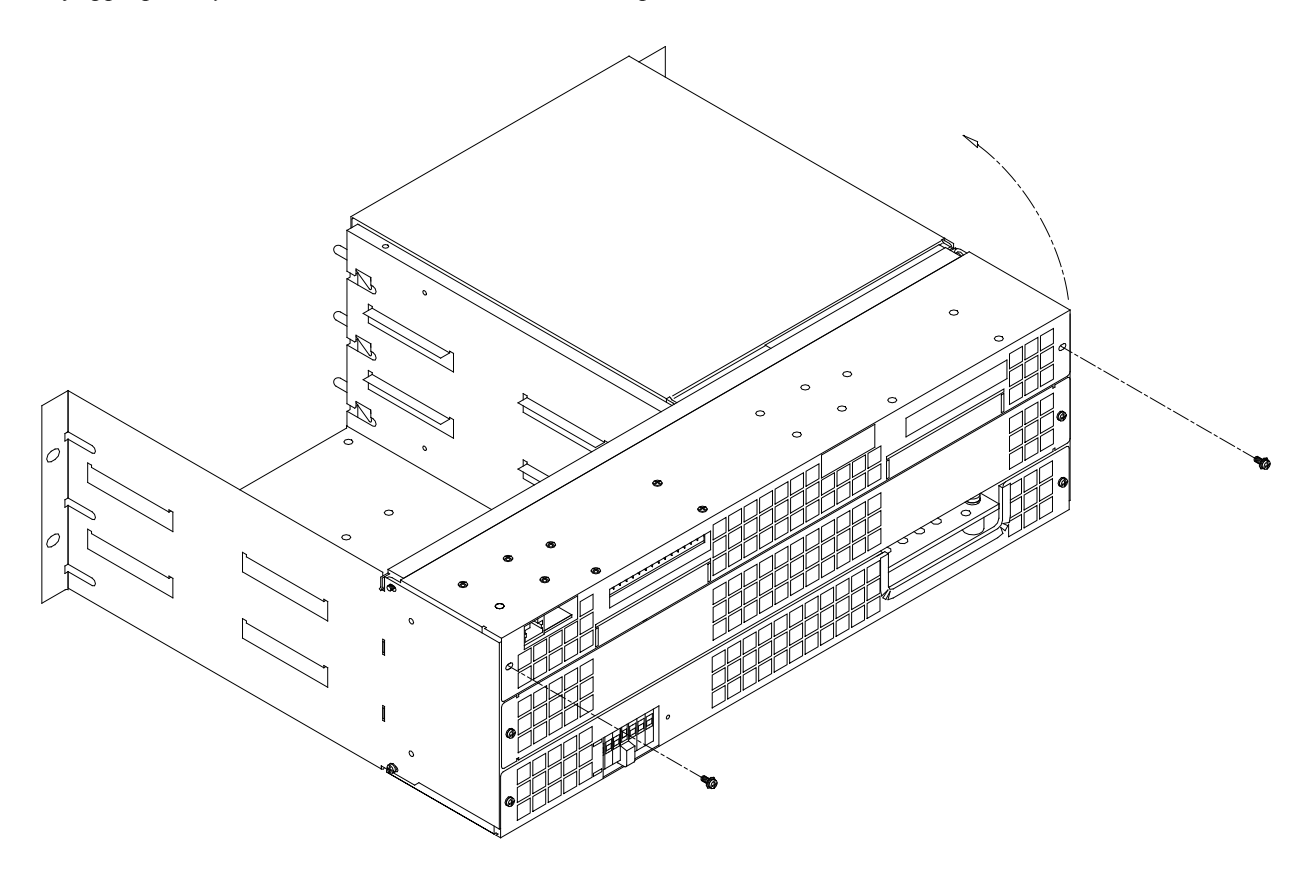

**Figure 3.2 Opening top rear cover to access wiring**

<span id="page-14-2"></span>To open the top rear cover, remove the two rear M3 screws securing the cover to the back. The top cover will then hinge up to provide access to the wiring.

<span id="page-14-1"></span>To gain further access to the wiring, remove the rear cover grills by removing the two screws holding each 1U grill.

# 3.2 OVERVIEW OF EXTERNAL WIRING CONNECTIONS

[Figure 3.3](#page-15-0) shows the internal and interface schematic for the Sageon Micro Powershelf. For the purpose of indicating how a system is connected, the same schematic applies to other Power shelf products. The system shown is for a –48V system where the positive side of the DC bus is tied to ground, usually on the common return bar. For +24V systems, the opposite is usually the case with the negative DC bus being connected to the common return bar that is in turn grounded. It is also possible to float the output, but under these conditions, there is no guarantee that all voltages on the DC bus will stay below the Safety Extra-Low Voltage (SELV) limits with respect to ground during fault conditions.

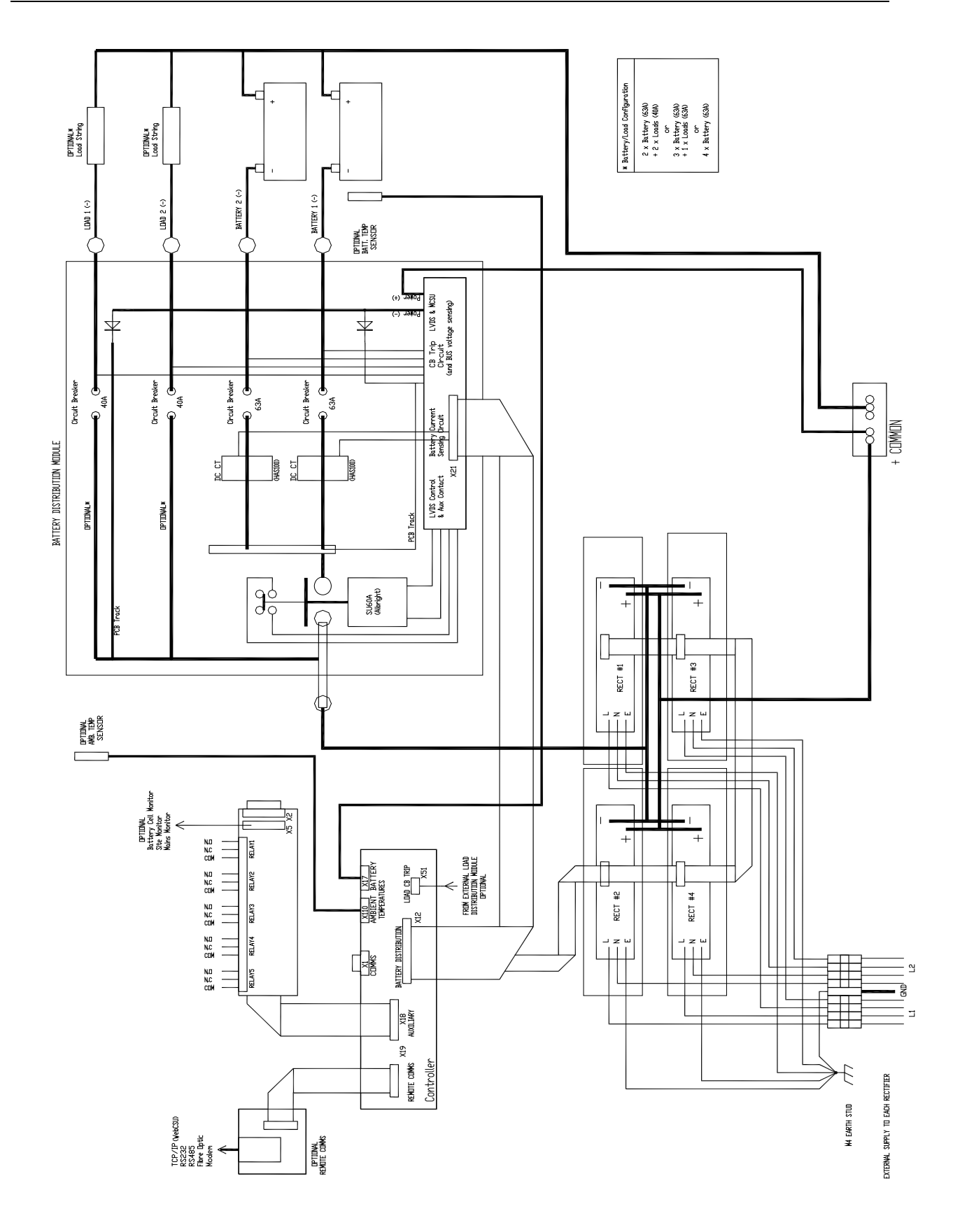

<span id="page-15-0"></span>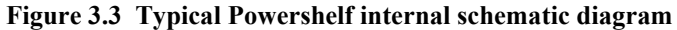

The switched battery cables (negative in a –48V system) terminate on the copper bars of the battery distribution module (item 2 in [Figure 2.\)](#page-11-1), while the battery return cables terminate on the common return bar (item 3 in [Figure](#page-11-1)  [2.\)](#page-11-1). The battery distribution module can be configured for up to four battery strings with the appropriate number of return cable termination points being available on the common bar.

Load switched connections can be made either through the optional load circuits that can be installed in the battery distribution module, or as bulk load connections to the main rectifier bus bars. The load return is then terminated either on the common return bar or on the rectifier common bus bars. External DC distribution feed connections are made as a bulk load connection.

In many cases, the AC distribution is external to the Power shelf. The AC feed should be wired as individually protected feeds for each rectifier (recommended and preferred) to provide discrimination of fault protection devices. Alternatively, a single AC supply (1 phase or 3 phase) can be used, but there will not be any discrimination and if one unit generates a fault, the power to all rectifiers will be removed. Where the AC distribution is integrated into the Power shelf, each rectifier feed is individually protected and the installer is only required to connect a single AC supply (1 phase or 3 phase) to the AC DIN rail terminations.

Remote communications and alarm relay cabling connects to the top rear cover. Allow enough free cable to permit the top cover to hinge open or to remove the Power shelf from the front of the rack for maintenance.

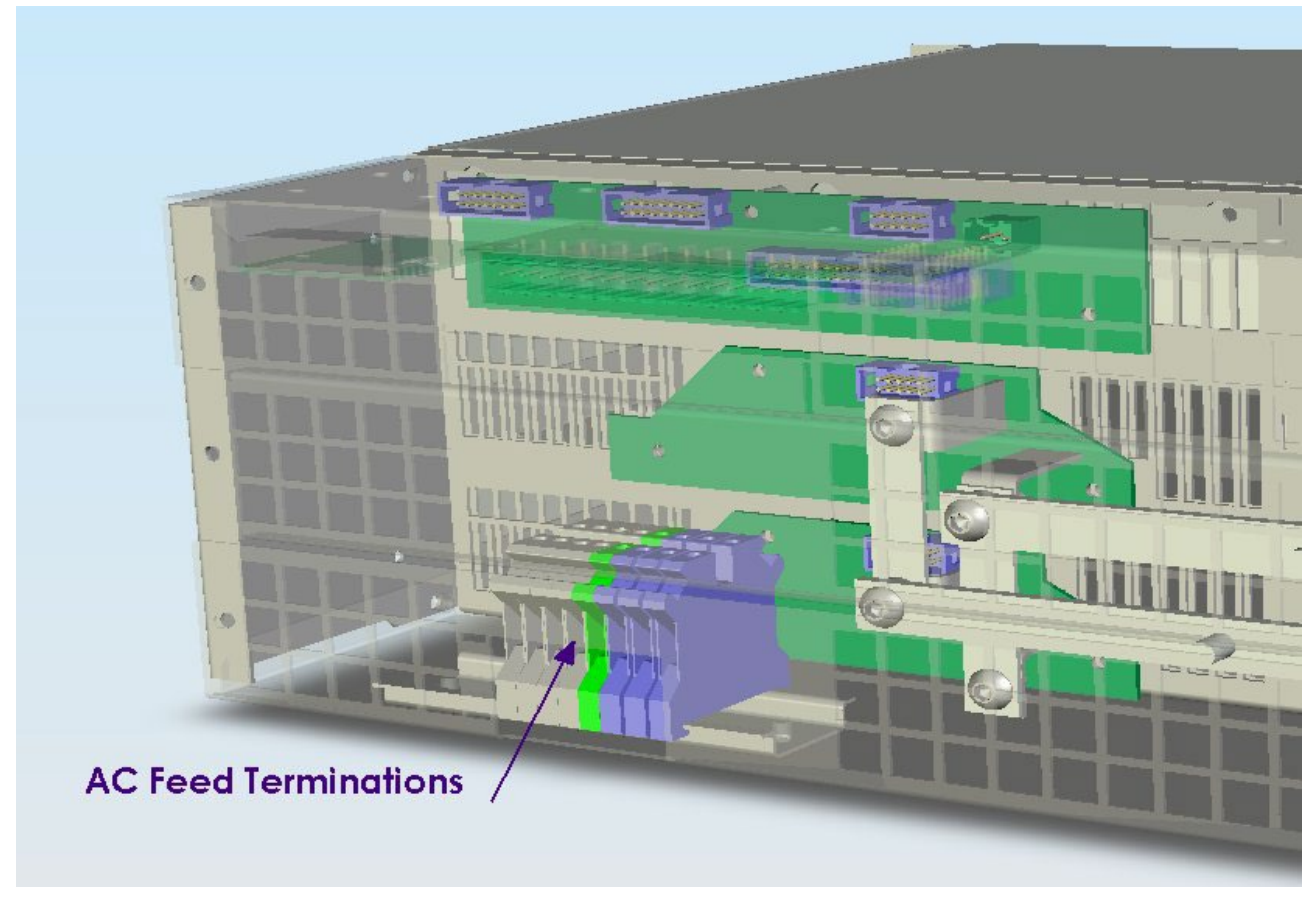

# <span id="page-16-0"></span>3.3 MAINS CONNECTIONS

<span id="page-16-1"></span>**Figure 3.4 AC Feed Terminations**

# <span id="page-17-0"></span>3.3.1 Factory Supplied Configurations

Power shelves without internal AC distribution (3RU System), unless specially ordered, are configured with each rectifier active line being terminated in an individual DIN rail terminal block (beige) and the remaining AC line is connected to a common neutral bar (blue terminal blocks). The system is shipped with a shorting link installed that connects all the active terminals together, thereby making the system a single supply, single phase load.

For Power shelves with AC distribution, unless specially ordered, the AC active feeds to the circuit breakers are connected to one of three terminal blocks (beige). The un-switched AC lines to the rectifiers are tied together on a common neutral bar (blue blocks). The wiring is arranged this way to allow the system to be configured easily for single phase or three phase "Y-connection" supply. The system is shipped with a shorting link joining the three active terminations, thereby making the system a single supply, single phase load by default.

The shorting link/s must be removed before connecting a 3 phase supply. The label over the AC terminations indicates the L1, L2, L3, N, GND connections to indicate how the Power shelf with AC distribution is wired. AC feed wiring should be sized appropriately per NEC code for the number of rectifiers being powered.

## <span id="page-17-1"></span>3.3.2 Single phase – individual protected external feeds

Connect each of the circuit breaker protected active wires to the individual terminal blocks that feed each rectifier. Remove the shorting link from the active terminal blocks ("A" block). Connect the neutral wire/s to the common neutral terminals.

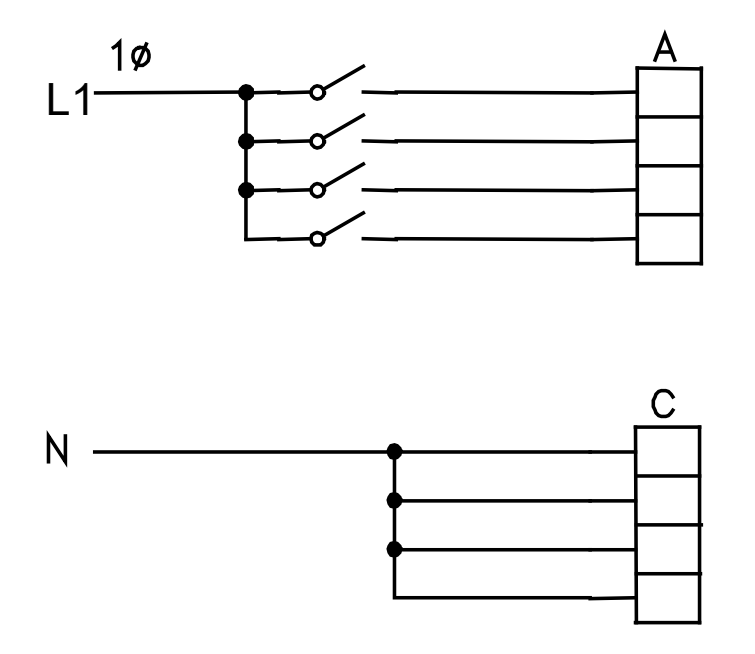

<span id="page-17-2"></span>**Figure 3.5 Single Phase-Individual Protected External Feeds**

<span id="page-18-0"></span>3.3.3 3 phase  $Y$  – individual protected external feeds

Remove the link connecting the active terminals "A" together. Connect one phase wire per "A" terminal. Connect the neutral wires to the common neutral terminals.

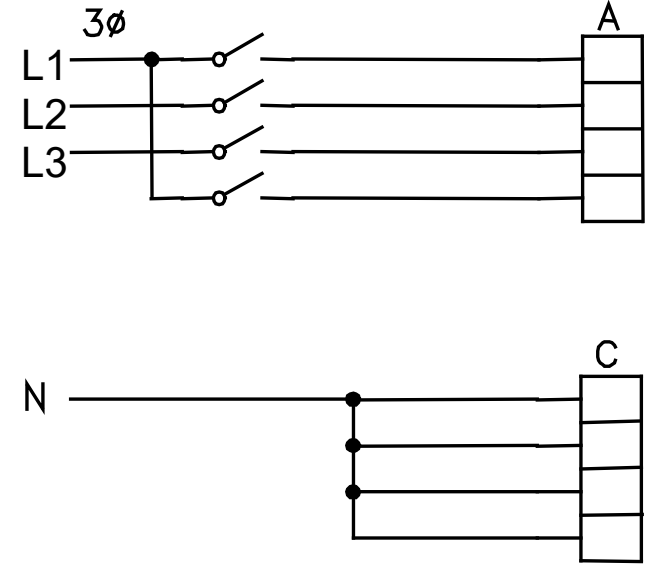

# **Figure 3.6 Three Phase Y-Individual Protected External Feeds**

<span id="page-18-2"></span><span id="page-18-1"></span>3.3.4 3 phase delta – individual protected external feeds

Phase-to-phase (208VAC) connections require that the AC terminal blocks for the neutral be replaced with individual active line terminals. Then for each rectifier, the two AC lines can be wired to the appropriate phases. This configuration needs to be specially ordered to ensure that the correct number of terminal blocks is loaded. The system will be shipped with links in the active terminal blocks to configure the system as single phase (but for phase-to-phase connection).

To wire as 3 phase delta, remove the links connecting the active terminals together, and connect each phase-to-phase pair of wires to a set of "A" and "C" terminals. Phase rotation is not important. Double pole circuit breakers are required.

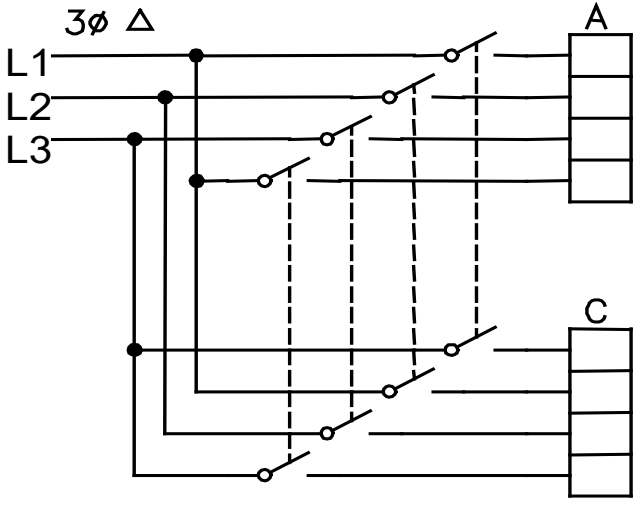

<span id="page-18-3"></span>**Figure 3.7 Three Phase Delta-Individual Protected External Feeds**

# <span id="page-19-0"></span>3.3.5 Surge protection requirements

The rectifiers are internally protected for surges up to 6kV/3kA. For higher levels of protection, particularly for sites with high incidence of lightning or switching surges, additional surge protection is required on the AC feed to the Power shelf. Typically surge arrestors with a 10kA-40kA rating are required with the highest level of protection being provided when arrestors are connected between phase-neutral (x3 phases) and between phase/neutral-earth (x 3 phases).

Other arrangements (for 3-phase "Y") with similar levels of protection are also possible as shown below. The voltage rating of the arrestor should be selected based on the maximum AC voltage likely to appear on the line. The arrestor should limit the voltage to  $\langle 1200V - 1400V \rangle$  at the rated maximum pulse current.

<span id="page-19-1"></span>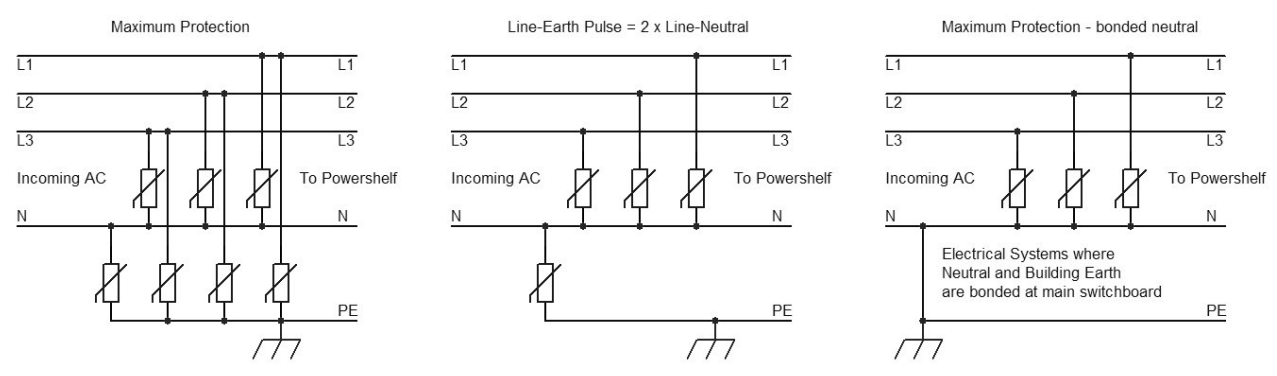

**Figure 3.8 Surge Protection**

# <span id="page-20-0"></span>3.4 BULK LOAD CONNECTIONS

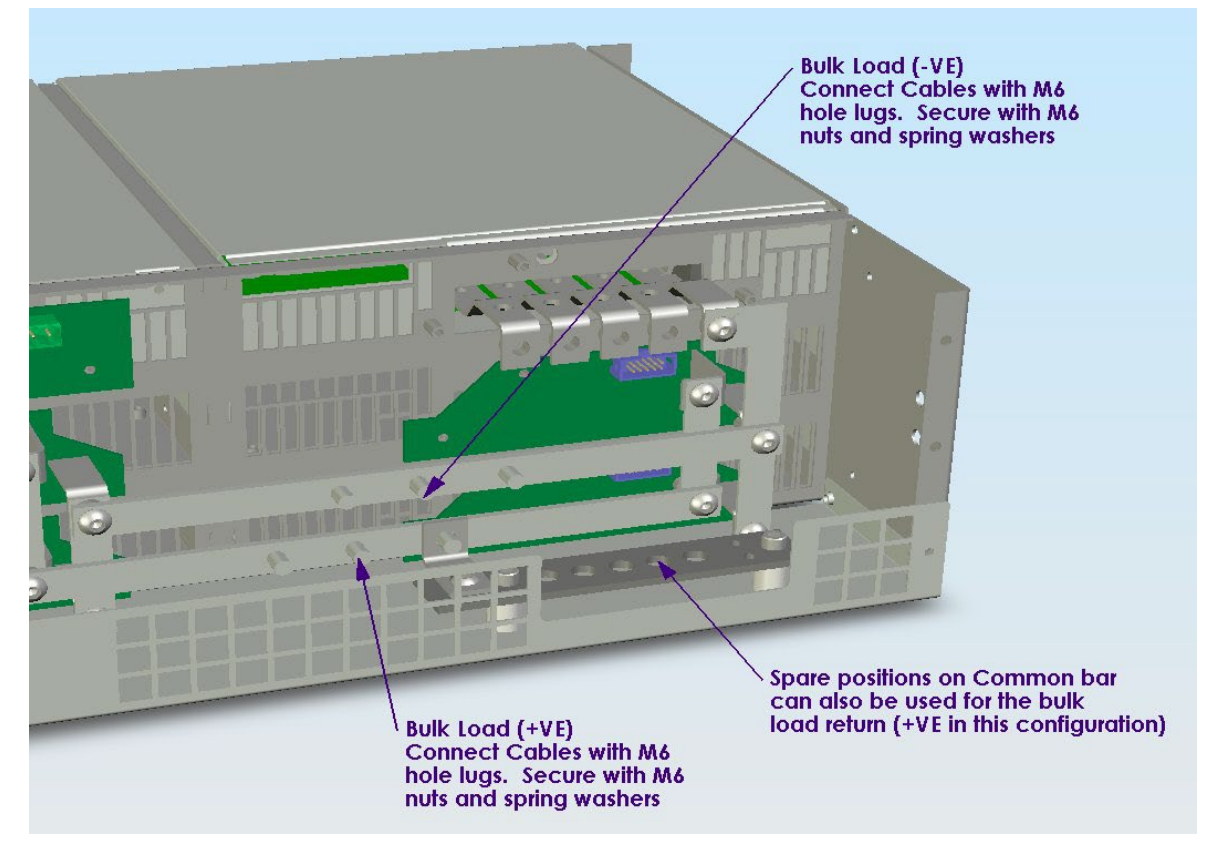

**Figure 3.9 Bulk Load Connections**

<span id="page-20-2"></span>A bulk load can either be a single large load, or a cable connection to an additional, external DC distribution unit. There are two M6 studs available for securing either 2 cables with single-hole lugs or a cable with double-hole lugs. Single-hole lugged cables will require additional cable tying to prevent the cable from rotating on the studs.

The positive and negative bars are always in the same position, regardless of whether the system is a 48VDC or a +24VDC. In the case of the  $+24V$  system, the common return bar is connected to the  $(-)$  bus bar.

# <span id="page-20-1"></span>3.5 LOAD DISTRIBUTION CB TRIP SENSE CONNECTIONS

To enable monitoring and alarming of tripped external load distribution circuit breakers, a 3-terminal connector is provided on the controller backplane - item (8) in [Figure 2..](#page-12-0) The signal is ACTIVE HIGH for any circuit breaker going open circuit. Below is an example of how to configure external auxiliary contacts to interface to the line. +15V and 0V is available on the connector to power active circuits if required. Note: the connection can be used in parallel with load circuits in the battery/load distribution unit.

<span id="page-20-3"></span>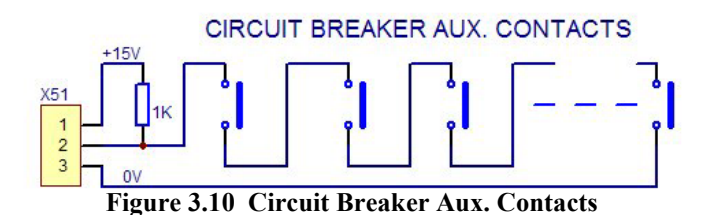

# <span id="page-21-0"></span>3.6 BATTERY CONNECTIONS

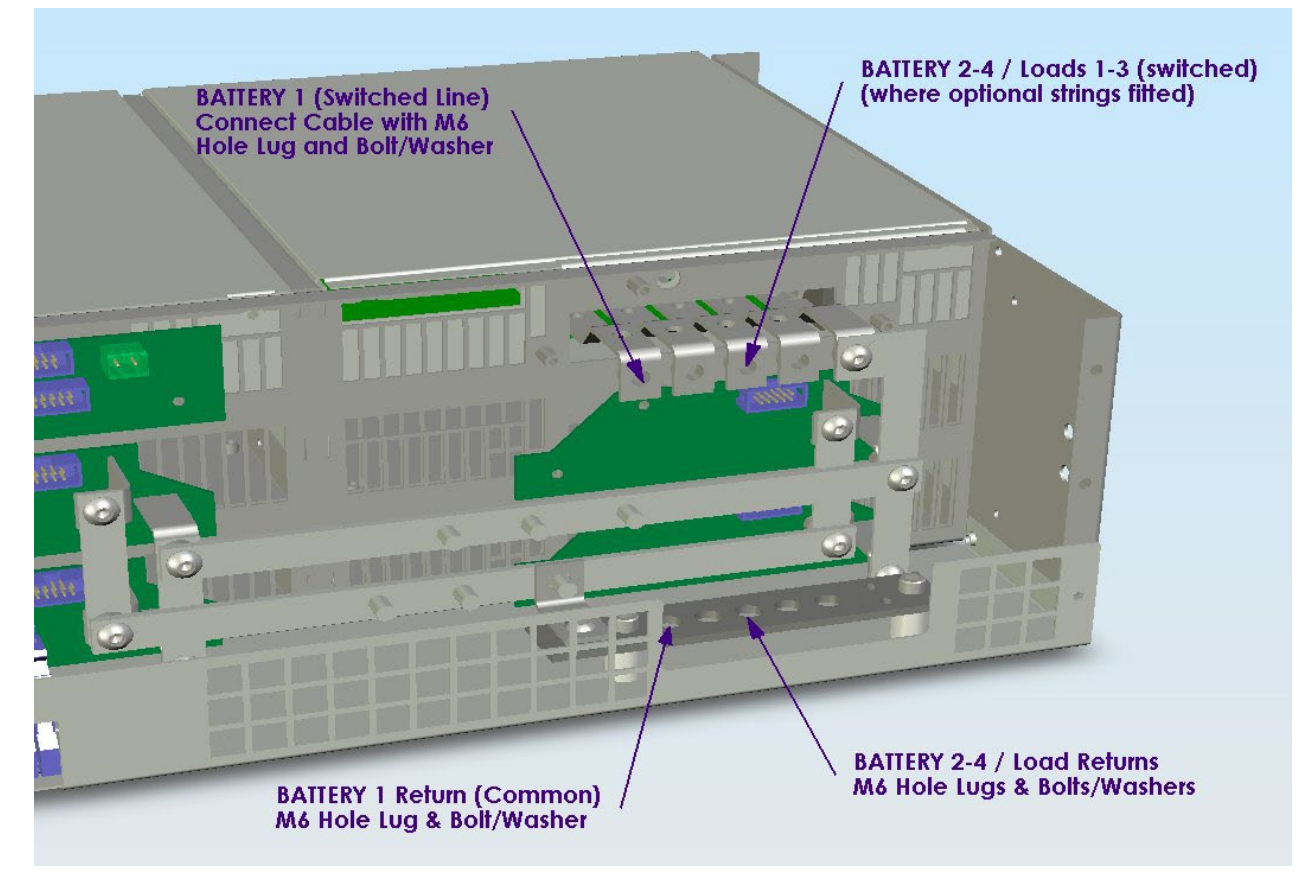

## **Figure 3.11 Battery Connections**

<span id="page-21-2"></span>For –48VDC systems, the battery negative cables are terminated on the switched line terminals of the battery distribution module (shown above), while the battery positive cables are all tied to the common return bar. The cables can be either brought out through the cut out adjacent to the return bar, or through the break-out slot in the top cover.

For +24VDC systems, the battery positive cables are terminated to the battery distribution module, and the negative cables are tied to the common return bar. The internal wiring of the +24VDC systems is different to that shown in the figure only in the swapping of the polarity of the live and common DC lines.

In standard Power shelf systems, not all of the 4 possible battery connection strings are installed. The figure shows a battery distribution unit fitted with all the optional battery strings possible. See BDM section below for details about adding extra battery strings or load distribution lines to the BDM.

The M4 terminations at one end of the common return bar are available for connection of the "central office earth" – the single point connection where the DC system is tied to the building grounding system. This cable must be sized accordingly to carry the battery short circuit current for the time required to clear the battery protection devices.

Note: Ensure the battery circuit breakers are open before connecting the batteries. Connect the switched cable connections first, followed by the common return cable connections.

# <span id="page-21-1"></span>3.7 TEMPERATURE SENSORS

The optional sensors for measuring ambient and battery temperature are the same device (Part No. 385-5941-03). The system auto-detects if the sensor is plugged into one of the positions (4) or (5) shown i[n Figure 2..](#page-12-0) If no sensor is installed, the Controller will show "Not Available" in the menu items for the temperature measurements. Locate the ambient sensor close to the intake air zone of the Power shelf. Locate the battery sensor on a battery block in the middle shelf of the battery bank (likely hot zone).

# <span id="page-22-0"></span>3.8 AUXILIARY RELAY CONNECTIONS

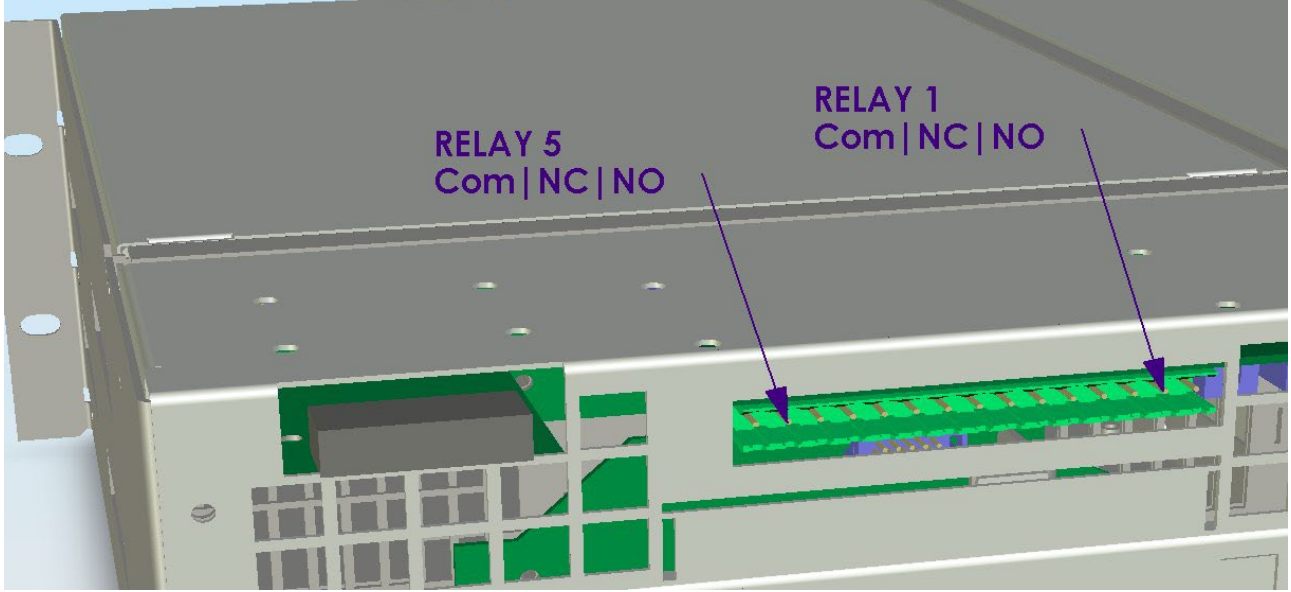

**Figure 3.12 Alarm relay connections (right) and remote communications module location (left)**

<span id="page-22-2"></span>The user configurable auxiliary relays contacts are shown above. The contacts are rated for 1A 250VAC or 1A 32VDC and have >1kV isolation to the coils. The pin configuration is: (Pin 1 at the right i[n Figure 3.12\)](#page-22-2)

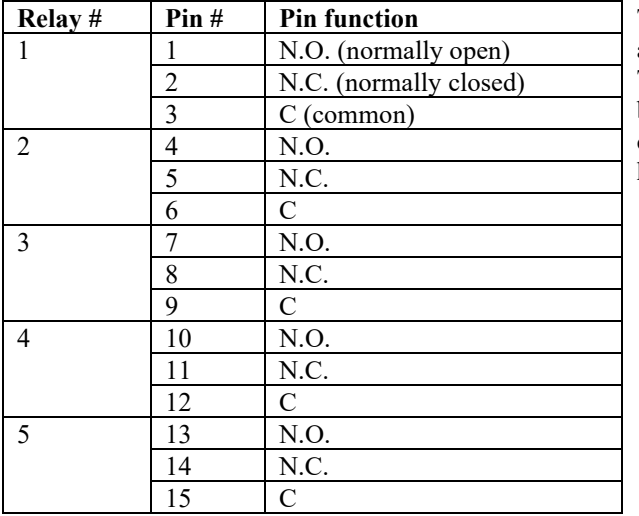

The relays, being user configurable, can be arranged to activate for multiple alarm conditions or a single alarm only. The logic can be inverted for individual relays so that one becomes a controller failure indicator (use the normally closed contact as this will also indicate if the relay power has failed).

# <span id="page-22-1"></span>3.9 CONTROLLER POWER CONNECTIONS

Power for the Controller and its peripherals is derived from the DC bus or the highest charged battery. The Battery distribution module has reverse polarity protection circuit that also serves to provide an

"or-ing" of the highest supply voltage for the Controller. There is one common connection to the  $(+)$  bus (in the case of a –48V system) and one connection each to the battery (-) bar on the LVDS and the (-) DC bus connection.

The system voltage is sensed and controlled solely on the connections to the DC bus (-) is sensed where it connects to the LVDS and the (+) is sensed on the common return bar). This is considered close enough to the batteries to enable accurate temperature compensated charging and long battery life. No additional user connections are required to power the Controller or provide system voltage regulation, if the battery distribution module is used.

If the battery distribution module is not used, then the power for the Controller and the system voltage sensing must be provided through the specially reserved connector on the Controller backplane, indicated as connection (7) in [Figure 2..](#page-12-0) DO NOT use this connection if the battery distribution module is used, as it will cause a voltage sensing conflict.

# <span id="page-23-0"></span>3.10 FRONT PANEL USB COMMUNICATIONS CONNECTION

The front USB port on the Controller is configured as USB-slave and has a B-type connector. A standard USB Ato-B cable is required. The Controller can only communicate via the USB port to a PC running the Sageview software.

The USB connection requires that a USB driver be installed on the PC. The first time the Controller is plugged into the PC via the USB port, a Microsoft® Windows dialogue box will appear asking the user to install the Controller USB Interface drivers. The Microsoft® Windows operating system should be able to find the drivers automatically on the Sageview CD-ROM, assuming it is in the CD-ROM drive of the PC.

If Sageview is running when the unit is plugged in, a Windows dialogue box will appear asking the user if they wish to connect to the unit immediately. Otherwise the user will need to select the Controller from the available controller USB devices in USB section in the Connection Setup.

# <span id="page-23-1"></span>3.11 REMOTE COMMUNICATION CONNECTION

The optional remote communications modules, seen to the left of the alarm relay connectors in [Figure 3.12,](#page-22-2) can be one of the following:

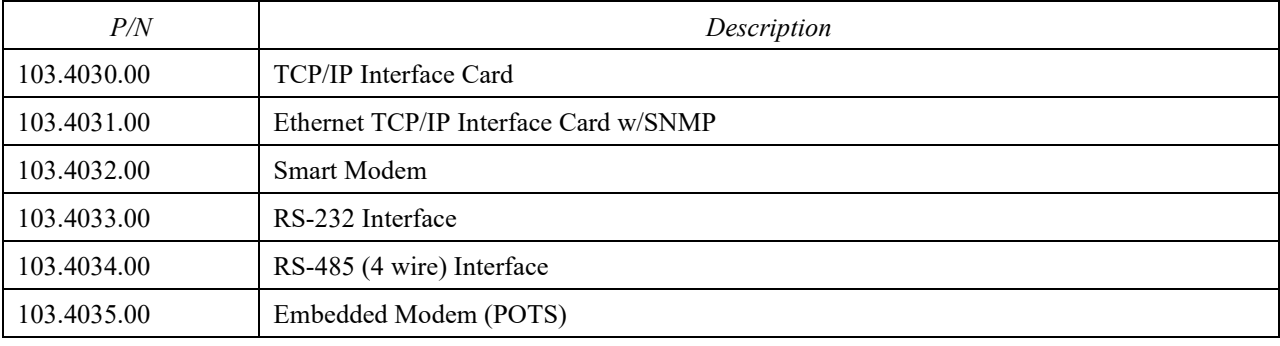

Embedded modems, either a standard modem or a point-to-point protocol (PPP) modem can be installed in the spare holes with a similar mounting pattern to the alarm relay board.

The following sections describe the interfaces in more detail and cover some of the set up requirements for the more advanced interfaces.

## <span id="page-23-2"></span>3.11.1 RS232 Interface

This interface should be used if the distance between the Power shelf and a monitoring PC is not greater than 50 feet. The module has standard 9-pin D-type connector. For connection to a PC a "null modem" (or "cross-over") cable should be used. Refer to the Operation section of this manual.

## <span id="page-23-3"></span>3.11.2 RS485 Interface

This type of port allows connection though a distance up to 1200 meters. Up to 32 standard devices can be linked using twisted pair of wires. In high electrical noise environment a shielded twisted pair is recommended. The figure below shows the pin assignment of the port.

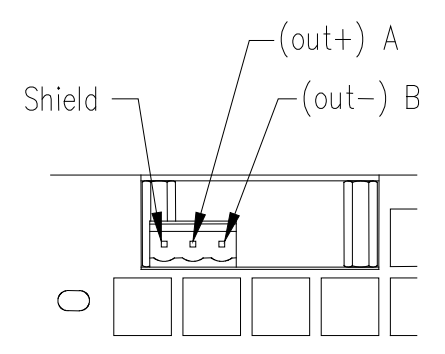

<span id="page-23-4"></span>**Figure 3.13 RS485 pin assignments**

Due to the slow data rate (9600bps), termination of the line with resistors generally is not required. However, if high rate of data corruption is experienced (slow data update in monitoring program), line termination resistors should be installed at both ends of the network. The value of the resistors depends on the gauge of the twisted pair and should be equal (or closest) to line characteristic impedance. I.e. for a twisted pair of 24AWG wires characteristic impedance of 100ohm – use a 100ohm resistor.

## <span id="page-24-0"></span>3.11.3 TCP/IP and Sageview Interfaces

The interface is a 10/100BASE-T Ethernet adaptor. The TCP/IP port sends Controller data over a network to a PC running Sageview control and monitoring software. The Sageview interface provides this function for up to 2 PCs on the network simultaneously as well as providing SNMP traps on alarms, system time synchronization to a global clock if access to the internet is available, and a simplified system status Webpage (HTTP). Both units have the same footprint and connections. If direct connection to a PC network port is required, a cross-over network cable should be used. To set up Sageview, follow the instructions on the installation CD.

To enable network access on the TCP/IP port, an IP address must be assigned to the port. If access over the Internet is considered, the gateway address must be programmed as well. There are several methods to do that, two are recommended and are described in Appendix A. Other operating parameters of the interface are pre-programmed and should not be changed.

To be able to assign a network address, the Ethernet address (referred to also as hardware address or MAC ID) of the interface must be known. On the Power shelf top cover is a small label indicating the MAC ID similar to one shown below.

*Note: The interface IP address cannot be changed until the Power shelf has been commissioned and the Controller is operational.*

The MAC ID can have format 00-20-4A-24-BB-42 or 00:20:4A:24:BB:52.

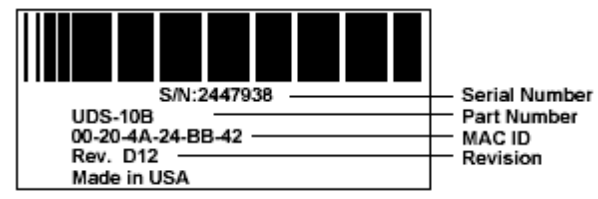

## <span id="page-24-1"></span>3.11.4 Embedded Modems

This module has the full capability of a stand-alone modem. It also has an advantage of an uninterrupted power source as it is supplied from the Controller. The module connects the controller directly to the telephone line.

The main part of the Embedded Modem Interface is a Socket Modem MT5600SMI-34 manufactured by MultiTech Systems (USA). A Point-to-Point Protocol (PPP) socket modem is also available that allows the data to be transferred via TCP/IP (network protocol and error handling) over the phone line. Please check with your local Telecom authorities if it has necessary approval (it is approved in Australia and USA). If an approval has not been issued yet, an alternative, approved brand can be used. Please contact RTP for advice.

The unit is designed for a Global Region. To assure correct operation in a country other than the USA (default setting), programming of appropriate Country Code is required (see the detailed Controller Operation manual on the CD). The table below lists supported countries, approval status and corresponding codes.

*Note: If the country in which you intend to use the Integrated Modem is not listed, a generic code '99' or 'FD' can be tried.* 

| Country / Approval |  | Code           | Country / Approval |  | Code   | Country / Approval |  | Code   |
|--------------------|--|----------------|--------------------|--|--------|--------------------|--|--------|
| Argentina          |  | 07             | Iceland            |  | FD     | Philippines        |  | B5     |
| Australia          |  | 09             | India              |  | 99(53) | Poland             |  | FD(8A) |
| Austria            |  | FD(0A)         | Indonesia          |  | 99     | Portugal           |  | FD(8B) |
| Belgium            |  | FD(0F)         | Ireland            |  | FD(57) | Russia             |  | FD(B8) |
| Brazil             |  | 16             | Israel             |  | B5     | Singapore          |  | 9C     |
| Canada             |  | B <sub>5</sub> | Italy              |  | FD(59) | Slovakia           |  | FD     |
| Chile              |  | 99             | Japan              |  | 00     | Slovenia           |  | FD     |

PM990-4207-00, Rev. 6

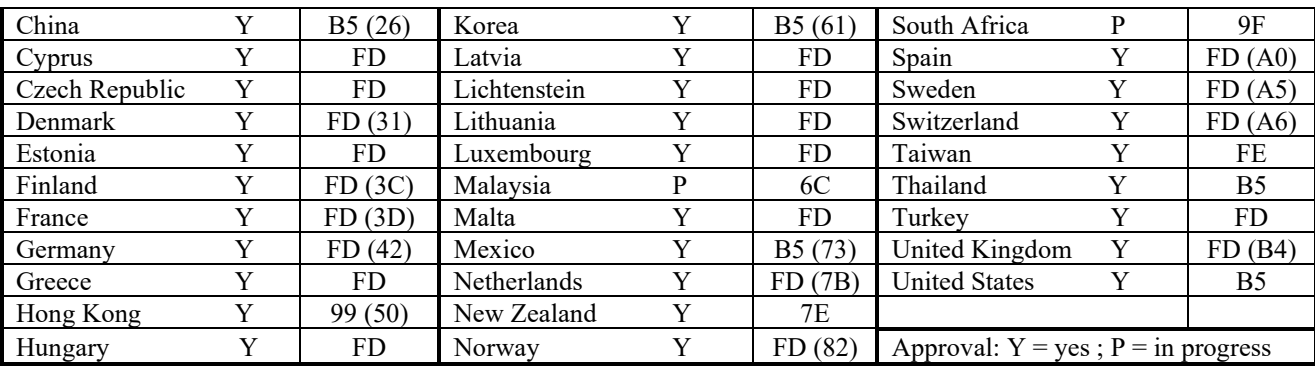

Approval status in the table is indicated as declared by manufacturer on 15/12/2005.

# <span id="page-25-0"></span>3.12 BATTERY/LOAD DISTRIBUTION MODULE

The battery/load distribution module is supplied with a standard number of battery strings pre-wired. Optional extra battery or load connections may also have been supplied and pre-wired from the factory as ordered. Servicing fuses, circuit breakers or adding optional battery/load connection kits after initial installation and commissioning requires that the lid of the battery distribution module be removed and top access can be gained. The lid is held in place by two M3 screws at the front and will slide forward out of the Power shelf once the screws are removed. If top access cannot be gained, the entire module can be removed from the front after disconnecting and isolating the battery/load connections and removing the single M5 mounting screw at the rear.

To add a battery string kit, mount the circuit breaker, DC current transducer, output bus bar and wiring in the next logical battery number position as shown i[n Figure 3.14.](#page-26-1) Connect the current transducer signal cable to the appropriately labeled connector on the circuit board. Finally, make sure the jumper link for the same numbered battery/load circuit alarm is linked for "BAT". (see [Figure 3.15\)](#page-26-2).

To add a load connection kit, connect the DC bus side of the circuit breaker directly to the M6 stud on the DC bus side of the LVDS. Starting with the "Battery 4" position, mount the output bus bar, circuit breaker and wiring. Set the jumper link for the same numbered battery/load circuit alarm to "LOAD". (se[e Figure 3.15\)](#page-26-2).

*Note: the above connection information is relevant when the LVDS is a battery disconnect. If the LVDS is a load disconnect, the DC bus side wiring of the circuit breakers is reversed such that the battery connections come off the DC bus side of the LVDS, while the load is taken off the LVDS common bus bar. Diode V27 in the battery distribution module must be replaced with a shorting link for the LVDS to work as a load disconnect.*

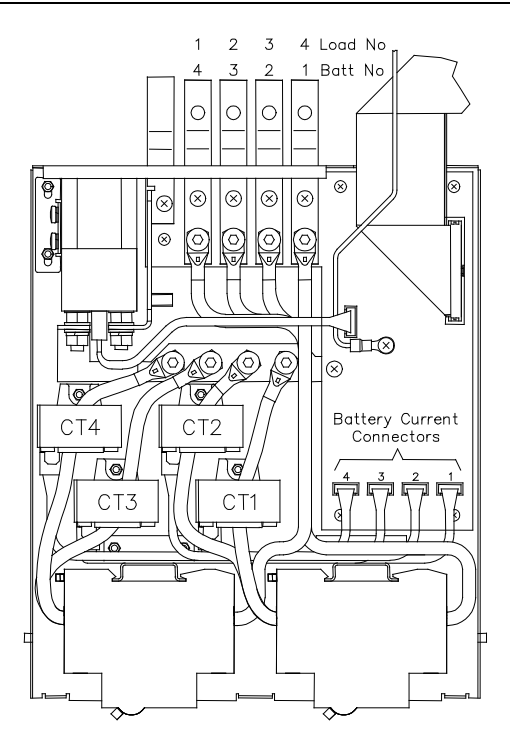

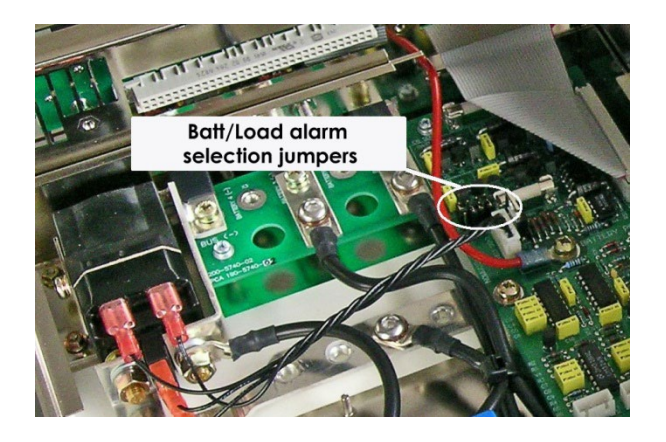

<span id="page-26-2"></span>

<span id="page-26-1"></span>**Figure 3.14 Battery String Kit Installation Figure 3.15 Load Connection Kit Installation**

To re-install the lid, slide it in on the top edge of the base until the lid mates with the rear of the BDM base. Secure the front of the lid to the base with  $2 \times M3$  screws.

# <span id="page-26-0"></span>3.13 ADDING AUXILIARY EXPANSION MODULES

Modules such as the Sageon Battery Monitor, AC monitor, and site monitor are daisy chained from the unused ribbon cable connection provided on the Auxiliary programmable relay board. All of these expansion modules are required to be mounted external to the Power shelf, and a single 16-way ribbon cable connected to the available boxheader.

For more detailed installation information for each of these modules, refer to the Sageon Battery Monitor Operation Manual (PM990-4209-00) and the Sageon Site Monitor Application Note (AN103-4012-00).

# <span id="page-27-0"></span>**4. Commissioning**

With all the batteries, load and AC cabling wired, and checked for correct polarity, the system is commissioned by the following steps:

- Ensure no rectifiers are installed in the Power shelf and no load is applied.
- Close Battery breaker 1 and check (audible) that the LVDS closes.
- Plug in the Controller it should power up off the battery. If not, it is possible that the battery polarity is reversed.
- Set up the Controller menu items for:
	- o number of batteries and size (Ah),
	- o number of rectifiers,
	- o set the required float and equalize voltages,<br>
	o set LVDS option to Auto and set the LVDS
	- o set LVDS option to Auto and set the LVDS Aux to "Normally Open"<br>
	o set the Battery Switch to "Normally Open"
	- o set the Battery Switch to "Normally Open"<br>
	o set the Cct Switch to "Normally Open"
	- set the Cct Switch to "Normally Open"
	- o set the Battery Transducer FS as: (24V systems)<br>
	o set the amount of battery temperature compensate
	- set the amount of battery temperature compensation voltage adjustment if used and after confirming that the battery temperature is being measured
	- $\circ$  set the battery charging current limit to 10% of the Ah rating (i.e. if 150Ah battery is used, set the limit to 15A) – this value can be adjusted later to meet your specific charging requirements.

*In many cases, these values are set up in the factory and will only require modification if the particular battery being used requires a different set up.* 

- Close the remaining battery circuit breakers if more than one string is used.
- Insert a switch-mode rectifier (RECTIFIER) in position 1 and apply the AC power. The rectifier unit should power up and begin charging the battery bank/s.
- Insert all the remaining rectifiers (RECTIFIERs) and apply AC power to them.
- Check that the bus voltage is increasing toward the float voltage.
- Close the load circuit breakers and check that the loads power up.
- Wait for 1 minute and check that the rectifiers are all sharing the load current to within  $+/2A$  of the average rectifier current.
- The system is up and operational. Adjust any operational monitoring or setup details as required (see the next section on Operation or refer to the Controller Operation Manual on the CD for a detailed explanation of the functions)

# <span id="page-28-0"></span>**5. OPERATION**

<span id="page-28-1"></span>System operation is controlled by the Controller system controller. As a result, operation information for the system is directly related to the operation of the Controller as described in this section.

## **Summary of Controller front panel controls**

There are four Menus which can be viewed using the INC or DEC buttons:

a) The default or "Home" menu which contains general system information;

b) RECTIFIER menu - contains all the parameters relating to the switch-mode rectifiers (RECTIFIER);

c) Battery menu - contains all the parameters relating to the batteries;

d) Alarms log - which is a chronological record of the last 100 alarms.

# **Moving from one menu to another**

If no button has been pressed for two minutes, the display will revert back to the Home screen. This shows the output voltage and load current.

To move from any menu to any other menu, press the corresponding button. e.g. to move to the Battery Menu from any other menu, momentarily press the BATT button.

To move to the Home menu from any other menu, press the button of the current menu. e.g. if in the RECTIFIER menu, press RECTIFIER button to return to the Home menu.

#### **Scrolling through the Menus:**

To scroll through any menu from the first screen to the last, press the INC button;

To scroll to the last (bottom) screen first, then upwards through the menu to the first screen, press the DEC button. **Incrementing and decrementing programmable parameters**

To change a programmable parameter press ENTER; the value will flash on and off. To increase the number, press INC; to decrease the number press DEC. When the desired number is on the screen, press ENTER again.

**To change parameters when the security function is activated**

If an attempt is made to alter any parameter when the security function is activated, the display will show the message "Enter Password".

To change a parameter, enter a valid password. Then proceed to change the parameter in the normal way. **When scrolling through the Alarms log**

To observe the date and time of a given alarm, do not press any button for at least two seconds. The date and time will display for two seconds and then the alarm name will be displayed for two seconds. The display will alternate between the two screens in this manner until a button is pressed.

## <span id="page-28-3"></span><span id="page-28-2"></span>5.1 CONTROLLER COMPONENTS

## 5.1.1 Alpha-numeric Display

The user interface is a two-line by 16 character alphanumeric OLED display. The 5mm high characters normally display output voltage and current as well as the system status - Float (FL) or Equalize (EQ). This is the default or "home" screen.

If an activity such as battery discharge testing is being performed, the current and voltage are always displayed, while the second line alternates between the system status (FL/EQ) and the activity status, for example "BDT in progress".

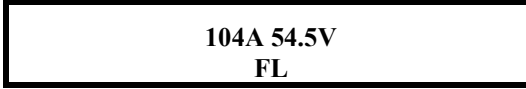

*Whenever there is no push-button activity for more than one minute, the display always reverts to this home screen. Note: the examples shown are for 48V systems. After a further 5 minutes the screen goes into a screen saver mode that is disabled when either an alarm occurs or a front panel button is pushed.*

## <span id="page-29-0"></span>5.1.2 Front Panel Pushbuttons

There are six pushbuttons associated with the LED screen for the purpose of entering different Menus and for scrolling through the menus. The layout of the pushbuttons is shown below:

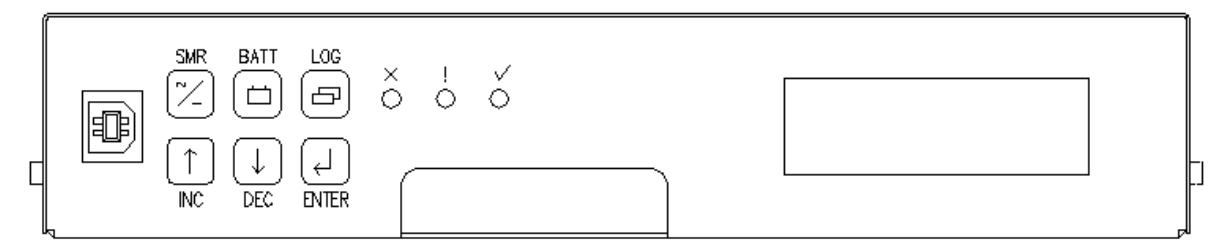

Apart from the base menu (system parameters), there are three other menus which can be accessed by momentarily pressing the relevant pushbuttons:

- a) **RECTIFIER** menu, which includes the rectifier related programmed parameters as well as the output current and heat-sink temperature for each rectifier;
- b) **Batt**ery menu in which all the parameters relating to the batteries are found;
- c) **Log** which stores the individual alarm event information together with date and time starting with the most recent alarm. A total of 100 alarms are stored.
- <span id="page-29-1"></span>5.1.3 Status Indicating LEDs (Controller)

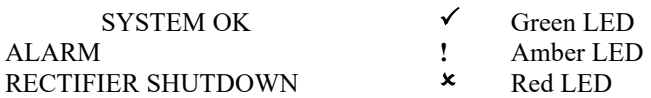

All LEDs off, indicates the unit is off due to either DC power not present, or there is an internal failure of Controller The amber LED indicates any alarm condition, either system or rectifier related.

<span id="page-29-2"></span>The red LED indicates that one or more of the rectifiers in the system is shut down.

## <span id="page-29-3"></span>5.2 CONTROLLER SECURITY & ALARMS

5.2.1 Password security

Controller features password security for setting of parameter. A valid password is an alphanumerical code having minimum three and maximum eight characters.

Units leave the factory without a pre-programmed password and the security function is not active. To activate the security, a password must be programmed. Once that is done, security can be enabled.

## <span id="page-29-4"></span>*5.2.1.1 Entering a password to gain access to parameters change*

When the security function is active any changes to the system settings can be done only after a valid password was entered. When the ENTER key is pressed to change a parameter, the display will show a message "Enter Password" on the top line and a blinking cursor on the right hand side of the bottom line. Using INC and DEC keys scroll to the first character of the password and press ENTER. The character will be substituted by an asterisk (\*) displayed to the left of the cursor. Enter all characters of the password the same way. If the password is less than eight characters long press ENTER again after last character. If the entered password was correct the display will return to the selected parameter ready for modification. If the entry was incorrect following will be displayed.

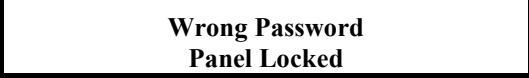

There is no limit on password entry re-tries. To abort password entry any of the top row buttons should be pressed. The display will return to the selected parameter. Once unlocked, the security is disabled until there is no keypad activity for >1 minute.

#### <span id="page-30-0"></span>5.2.2 When an alarm condition exists

If one or more alarm conditions exist at any time the following message will alternate with the "home" screen for 2 seconds every six seconds in addition to warning LED indicators:

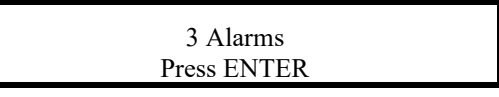

In this case, the message indicates that there are three alarms present and they can be observed by pressing the ENTER button.

When the ENTER button is pressed the most recent alarm name, such as the one shown below will appear on the display.

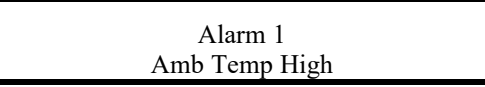

If no button is pressed again for one minute, the display will revert to the "home" screen and the sequence begins again.

To view the remaining alarms, use INC and DEC buttons. Pressing the ENTER button will return the display to the "home" screen. The time and date of any given alarm can be obtained by entering the ALARM LOG menu.

#### <span id="page-30-1"></span>5.2.3 Controller Alarms

A list of all the possible alarms that can be enunciated is shown in the following table.

| <b>Alarm Name</b>           | <b>Comments</b>                                                          |                |  |  |
|-----------------------------|--------------------------------------------------------------------------|----------------|--|--|
| <b>RECTIFIER Alarm</b>      | Combination of one or more RECTIFIER alarms                              | A              |  |  |
| <b>RECTIFIER Urgent</b>     | One or more RECTIFIERs have shut down                                    | $A+R$          |  |  |
| <b>RECTIFIER HVSD</b>       | RECTIFIER shut down due to output over-voltage                           | $A+R$          |  |  |
| <b>UNIT OFF</b>             | RECTIFIER is off                                                         | $A+R$          |  |  |
| No Response                 | A particular RECTIFIER is not responding to the Controller               | A              |  |  |
| Power Limit                 | RECTIFIER is in Power Limit                                              | A              |  |  |
| No Load                     | RECTIFIER output current less than minimum for RECTIFIER type used       | $\mathbf{A}$   |  |  |
| <b>Current Limit</b>        | RECTIFIER in current limit                                               | $\overline{A}$ |  |  |
| Voltage High                | Voltage measured by RECTIFIER too high                                   | $\mathbf{A}$   |  |  |
| Voltage Low                 | Voltage measured by RECTIFIER too low                                    | $\overline{A}$ |  |  |
| <b>UNCAL RECTIFIER</b>      | RECTIFIER Internal Adjustment for current sharing out of limits          | $\mathbf{A}$   |  |  |
| <b>EEPROM Fail</b>          | EEPROM failed (CSU or RECTIFIER)                                         | $\overline{A}$ |  |  |
| Fan Fail                    | RECTIFIER Internal Fan failure alarm (only possible on RECTIFIERs with   | $\overline{A}$ |  |  |
|                             | fans)                                                                    |                |  |  |
| Relay Fail                  | RECTIFIER output relay contact failure                                   | $\mathbf{A}$   |  |  |
| No Demand                   | Control loop in RECTIFIER not in normal state                            | $\mathbf{A}$   |  |  |
| H/S Temp High               | RECTIFIER heatsink temperature too high (where available)                | $\overline{A}$ |  |  |
| DC-Dc Contr Fail            | RECTIFIER DC/DC converter fault                                          | $A+R$          |  |  |
| Temp Sensor Fail            | Temp sensor in RECTIFIER faulty - S/C or O/C (where available)           | $A+R$          |  |  |
| Vref Fail                   | Voltage reference in RECTIFIER microprocessor circuit faulty             | $A+R$          |  |  |
| HVDC not OK                 | DC/DC converter (boost) voltage in RECTIFIER not OK                      | $A+R$          |  |  |
| AC Volt Fault - detected by | All RECTIFIERs are reporting AC fault. Available only on some RECTIFIER  | $A+R$          |  |  |
| <b>RECTIFIERs</b>           | models.                                                                  |                |  |  |
| AC Volt Fault – detected by | None of RECTIFIERS are responding (AC fail assumed), or if AC monitor is | $\mathbf{A}$   |  |  |
| Controller                  | used, AC voltage is out of limits set                                    |                |  |  |
|                             | (When no AC monitoring module is used, this comes together with          |                |  |  |
|                             | "RECTIFIER Comms Fault")                                                 |                |  |  |
| <b>AC</b> Freq Fault        | AC frequency lower or higher than preset value                           | A              |  |  |
| <b>Battery Switch</b>       | One or more battery switches open                                        | $\overline{A}$ |  |  |
| Cct Breaker                 | Fuse or CB in load distribution open                                     | $\mathbf{A}$   |  |  |
| LVDS Open                   | Low Voltage Disconnect switch open                                       | $\mathbf{A}$   |  |  |
| Sys Volts High              | System output volts too high                                             | $\mathbf{A}$   |  |  |
| <b>Sys Volts Low</b>        | System output volts too low                                              | $\mathbf{A}$   |  |  |

PM990-4207-00, Rev. 7

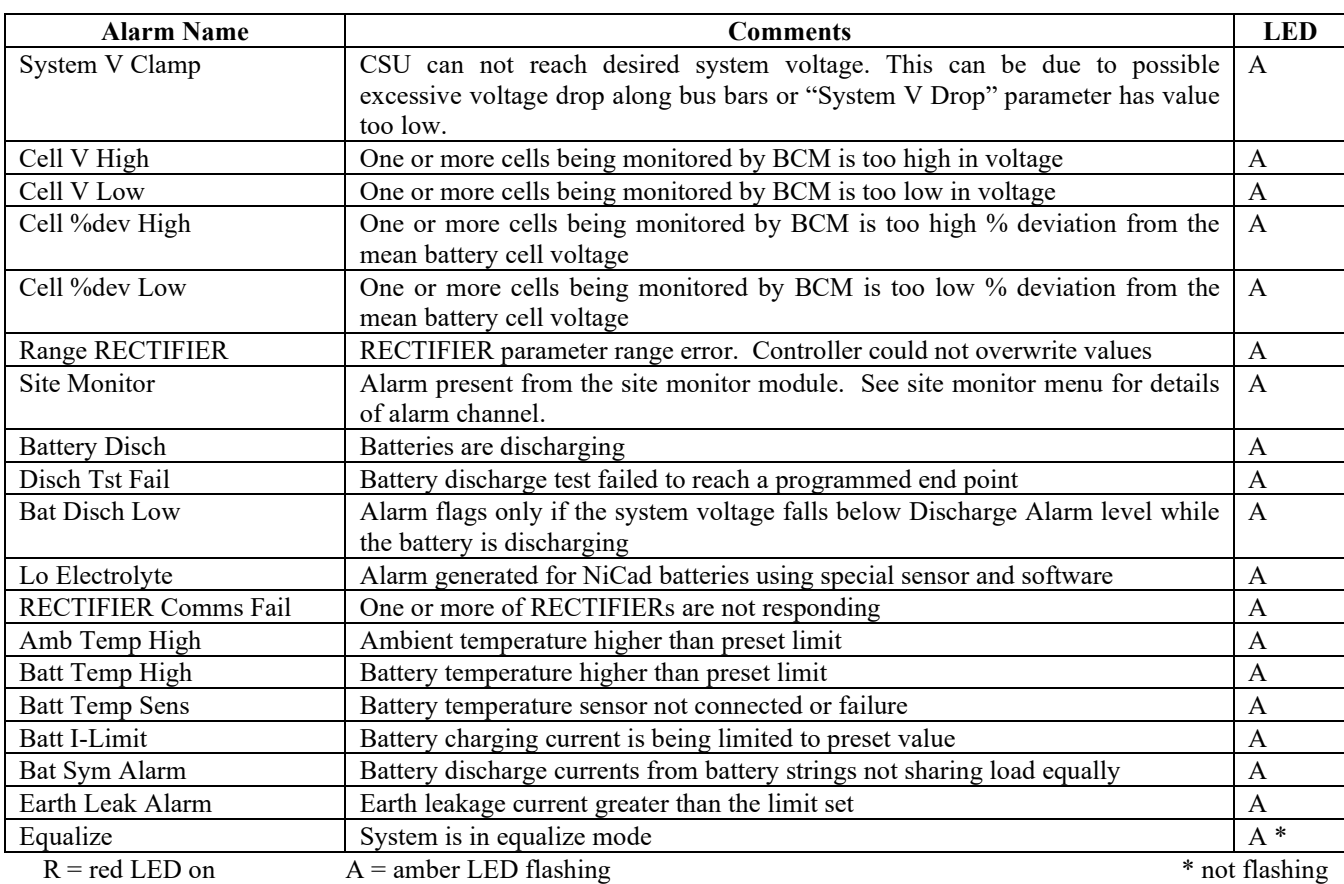

# <span id="page-31-0"></span>5.2.4 User programmable relay functions

Units are shipped with factory default relay assignments (see below). The relay logic of the default settings is contact closure on an active alarm. Relay functions can be re-assigned only from a PC running monitoring program Sageview (either through the front panel USB or remote communications port). Refer to Sageview Help for instructions.

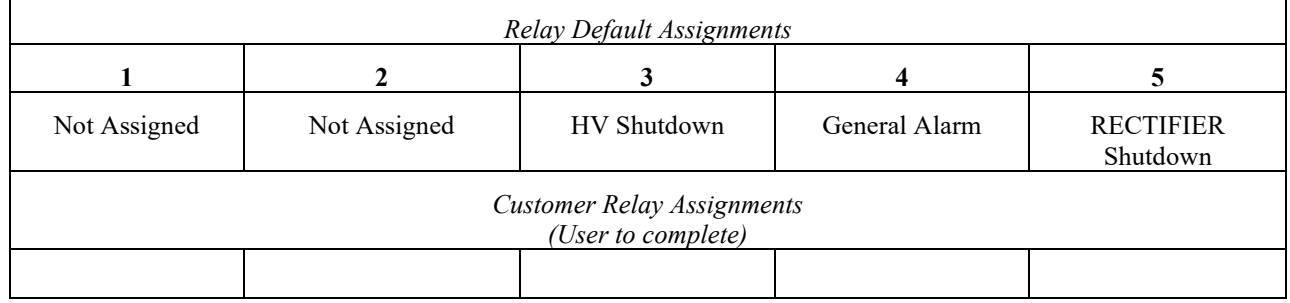

# <span id="page-32-0"></span>5.3 NAVIGATING CONTROLLER FUNCTIONS

# <span id="page-32-1"></span>5.3.1 Base Menu (System Level Functions)

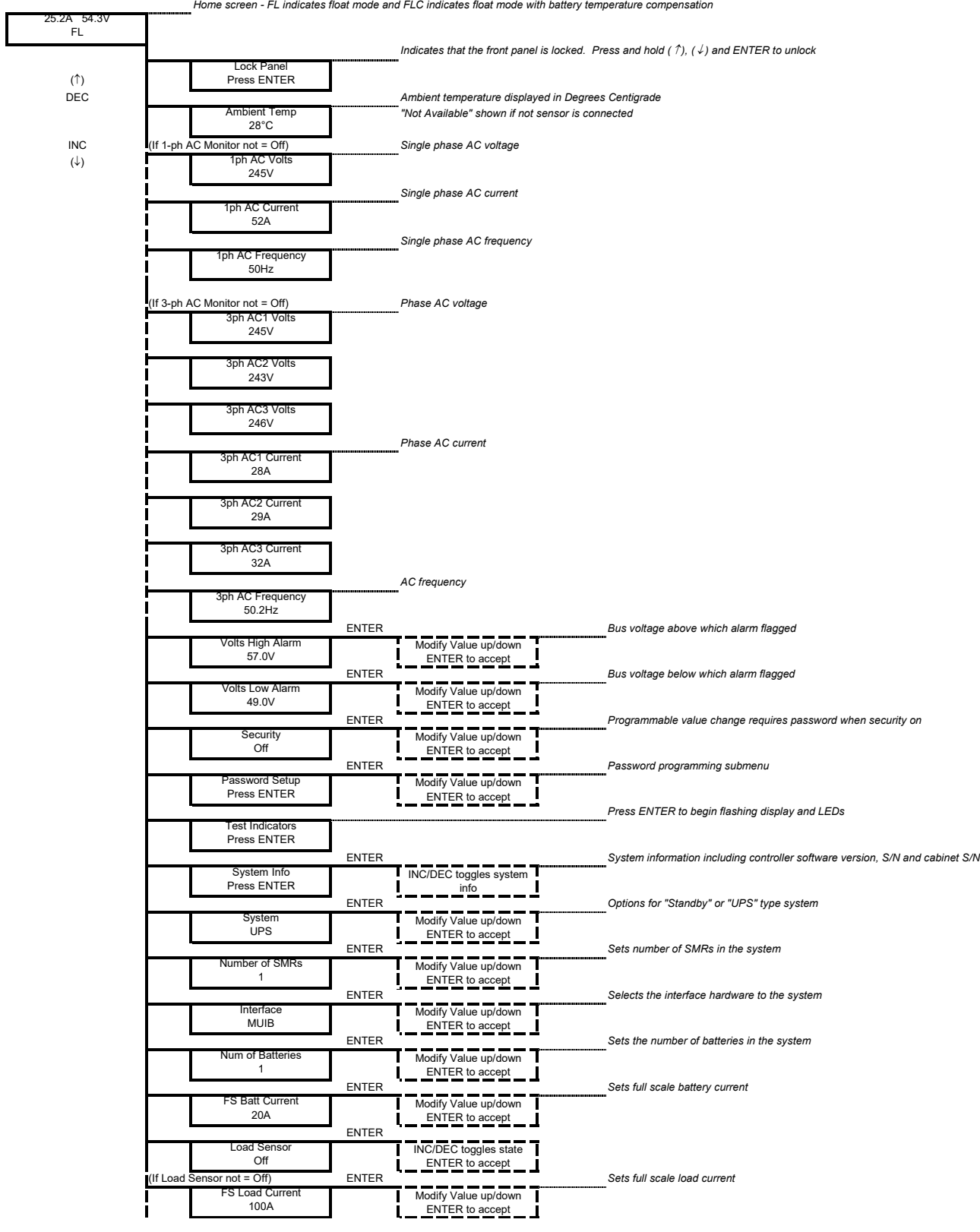

# (Base Menu continued)

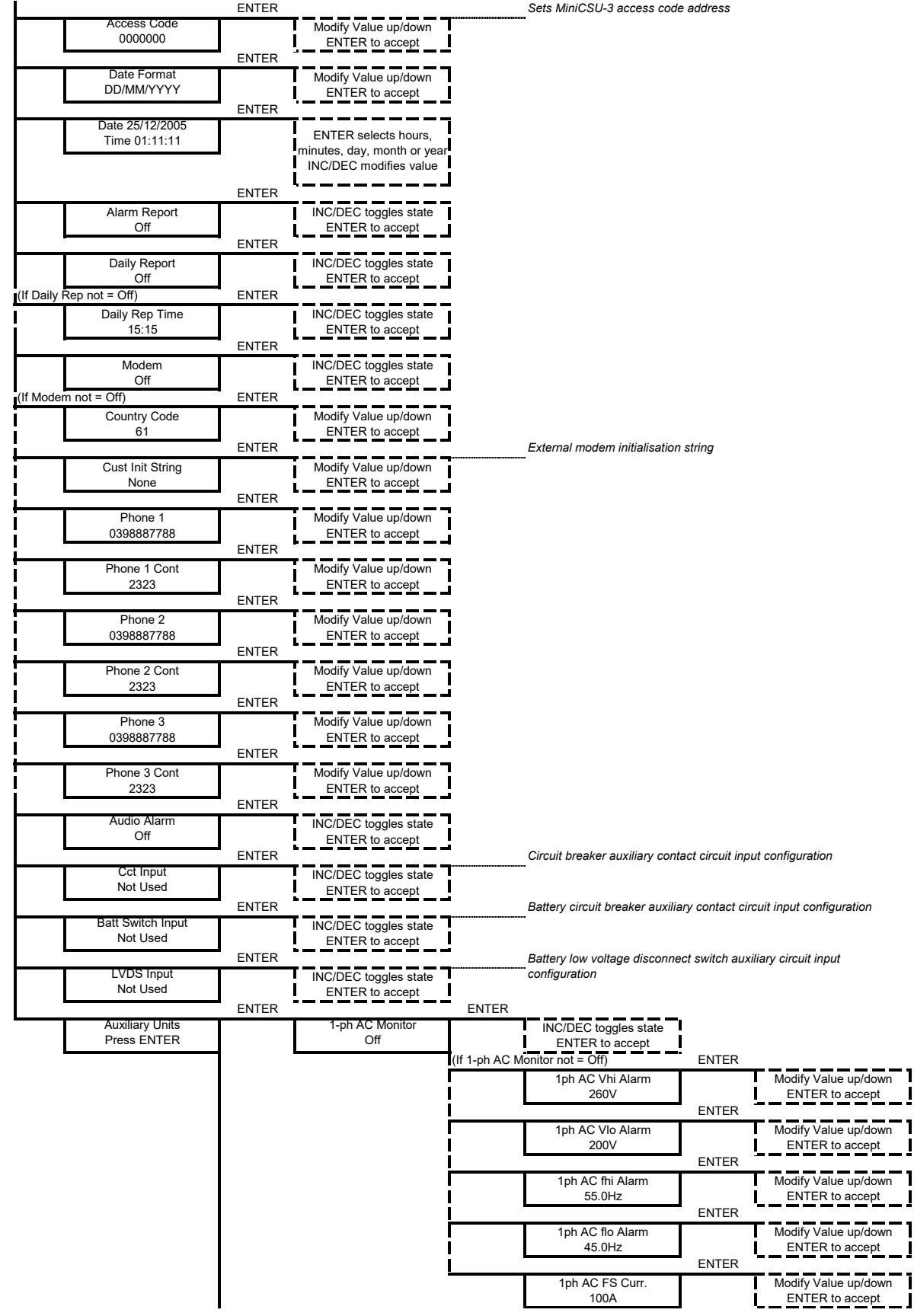

# (Base Menu continued)

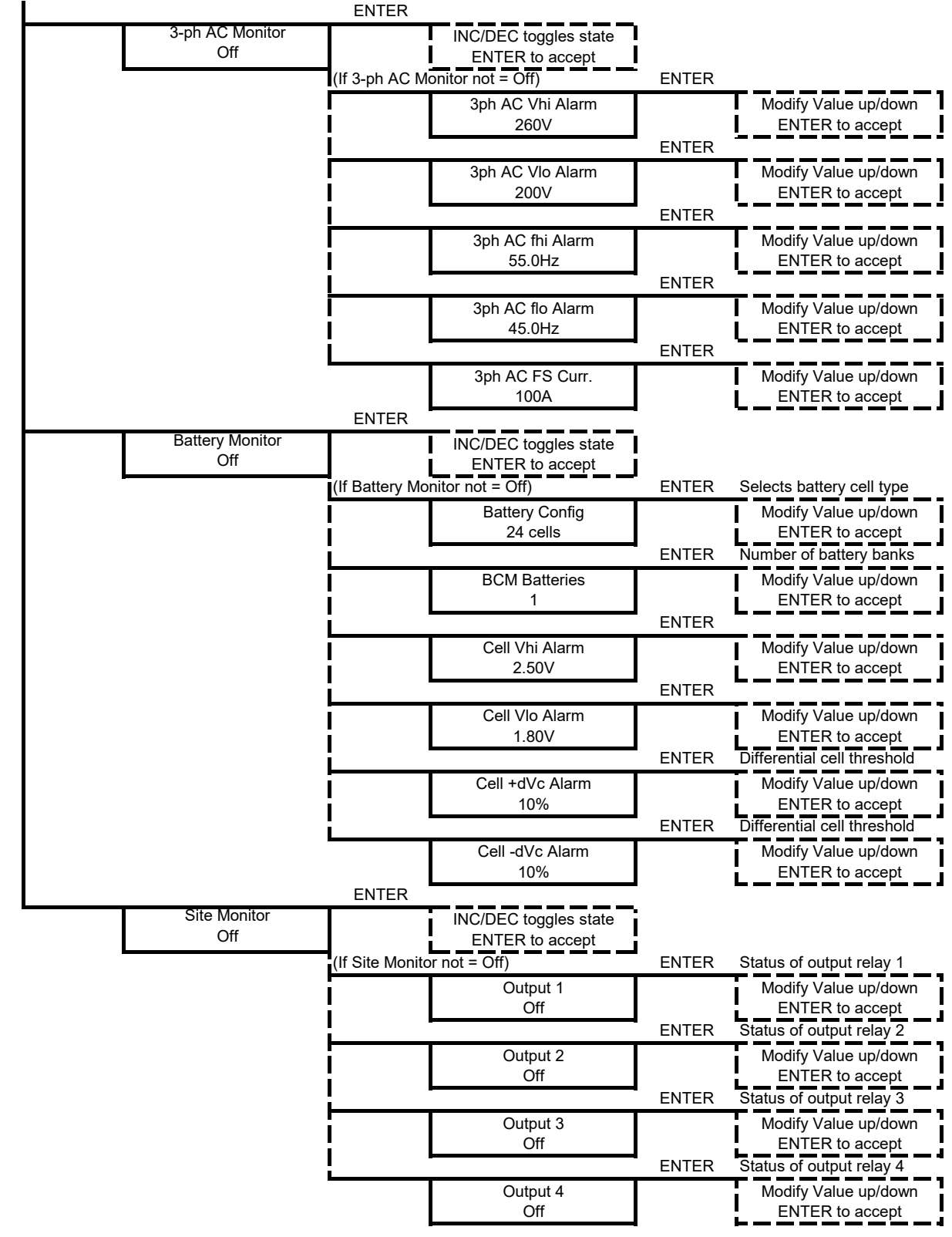

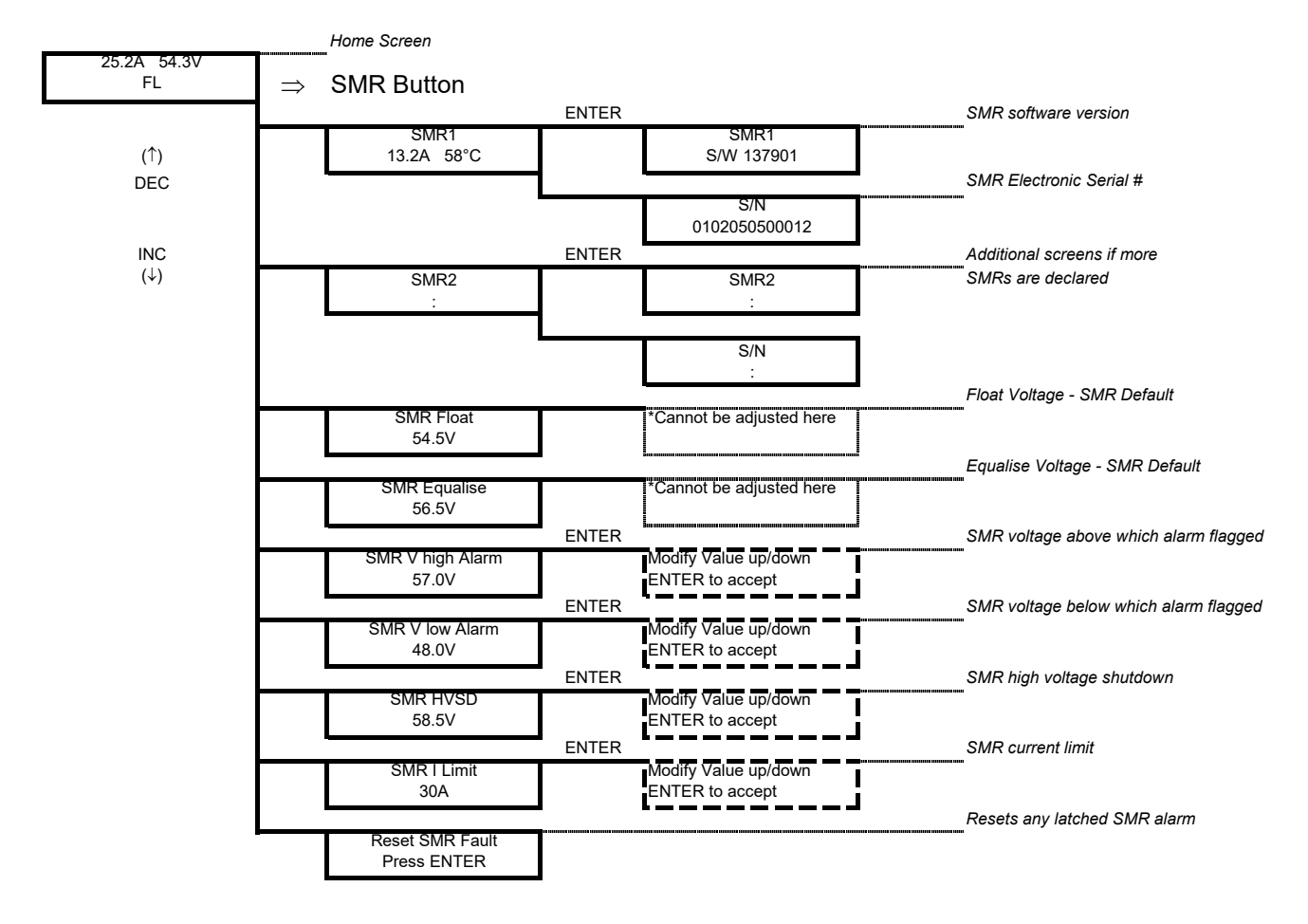

# <span id="page-35-0"></span>5.3.2 RECTIFIER Menu (Rectifier Specific Functions)

The RECTIFIER Float and Equalize voltages are the default values set in the rectifier that will be used if the Controller fails to operate. They are a copy of the raw values set in the BATTERY menu without battery temperature compensation and system drop adjustments.

## <span id="page-35-1"></span>5.3.3 Alarm Log

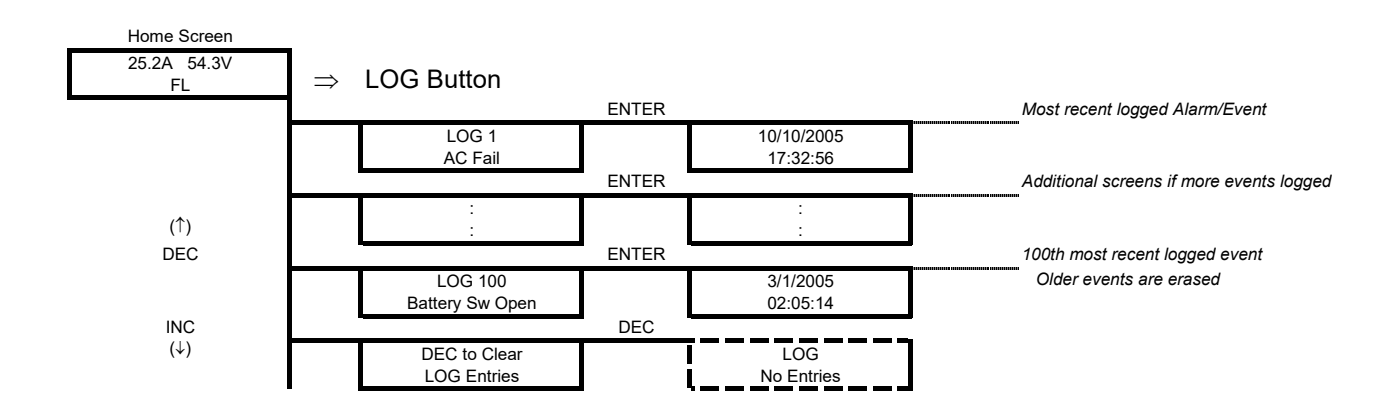

## <span id="page-36-0"></span>5.3.4 Battery Menu (Battery Specific Functions)

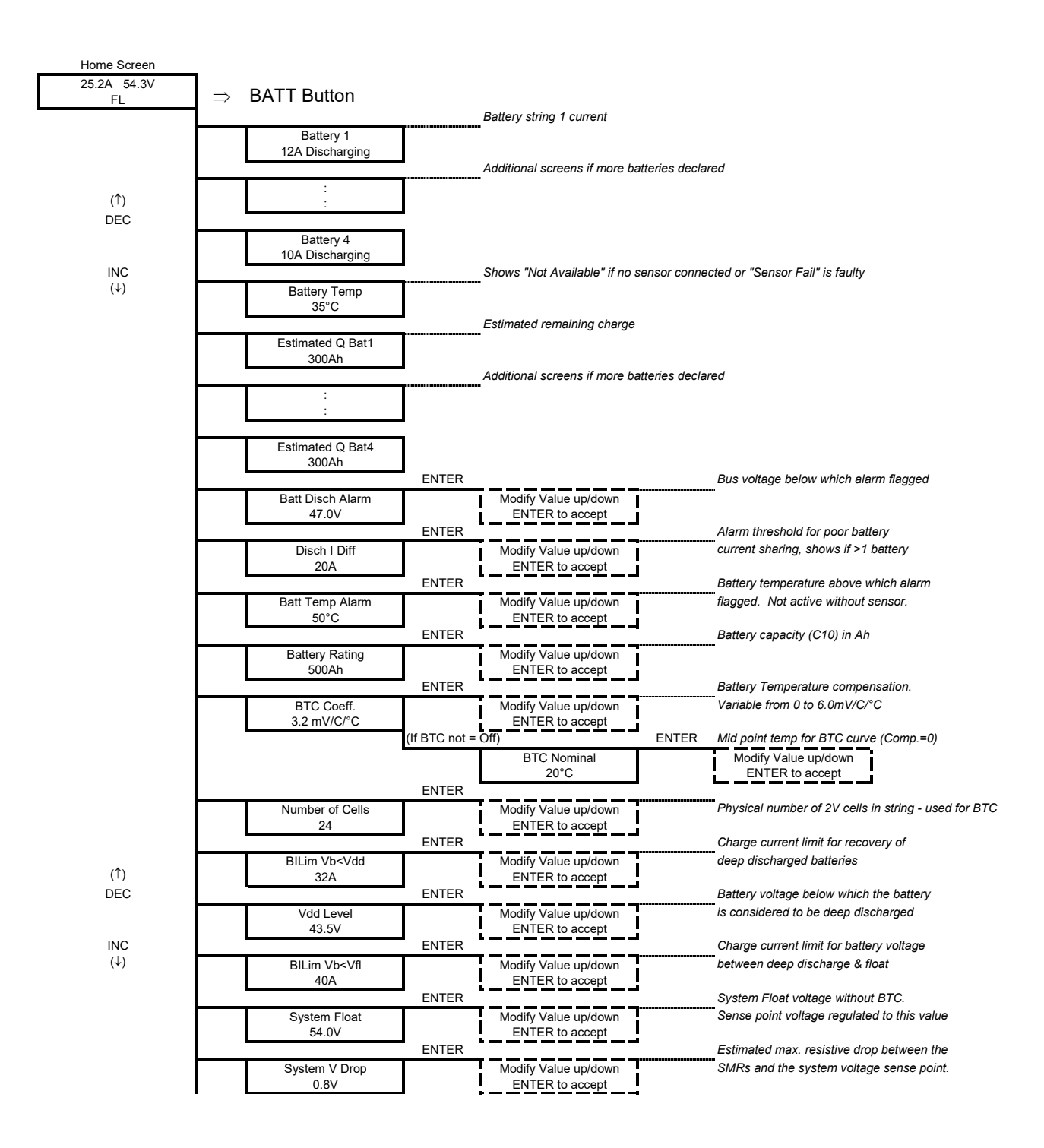

(↑)

# (Battery Menu continued)

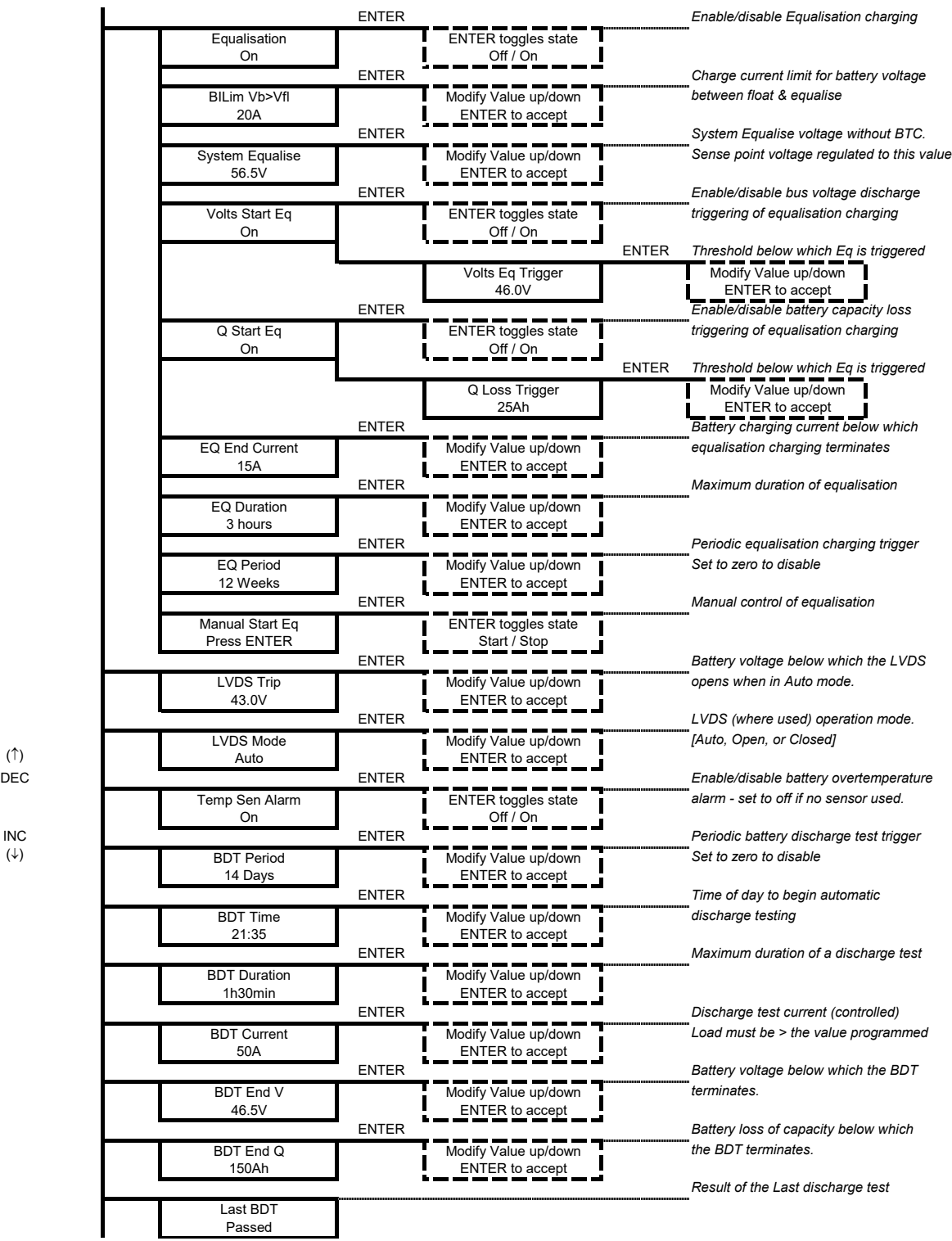

More detailed explanations of all the menu items are available in the Controller Operation PDF on the Manual CD.

# <span id="page-38-0"></span>**6. TROUBLESHOOTING**

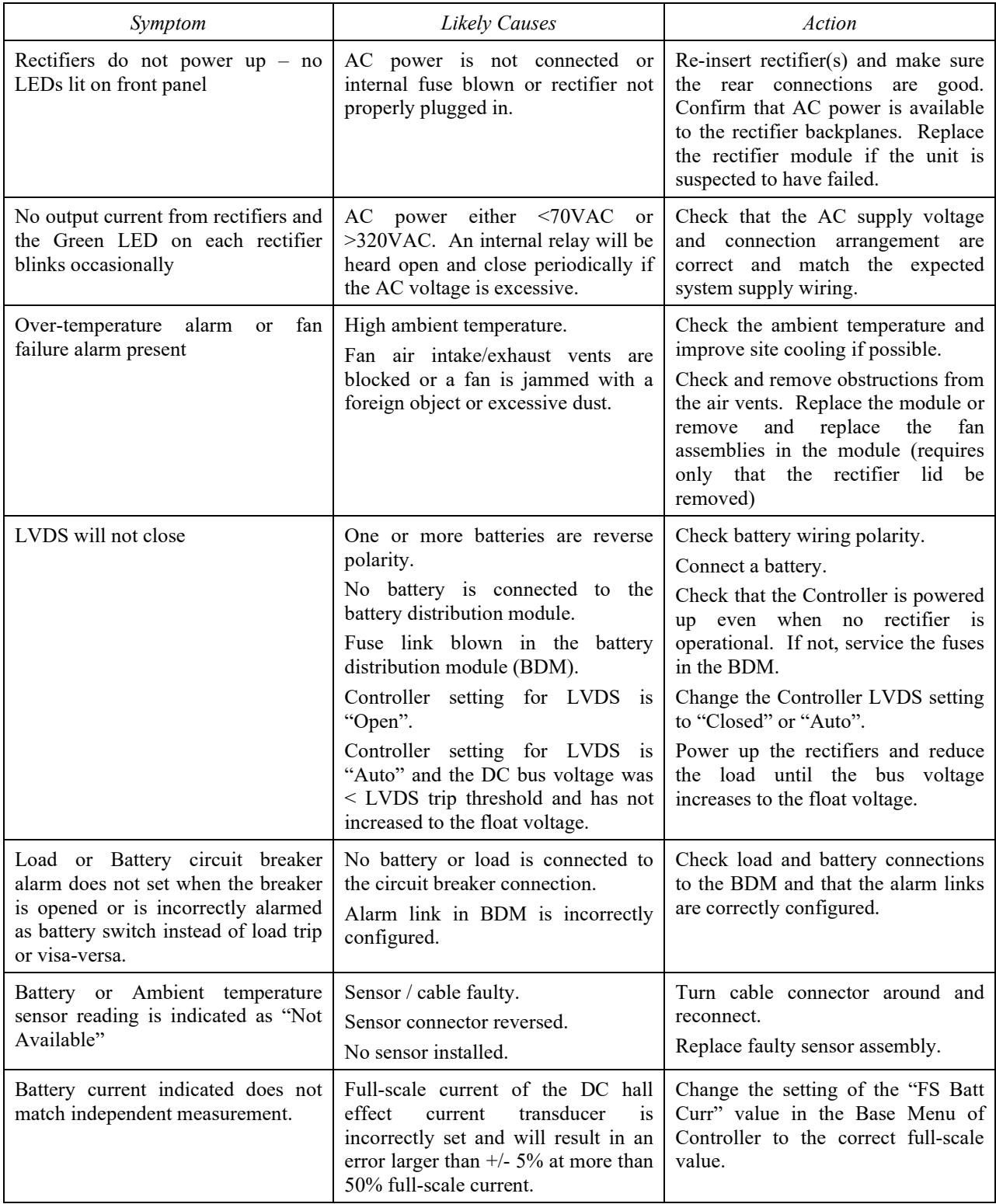

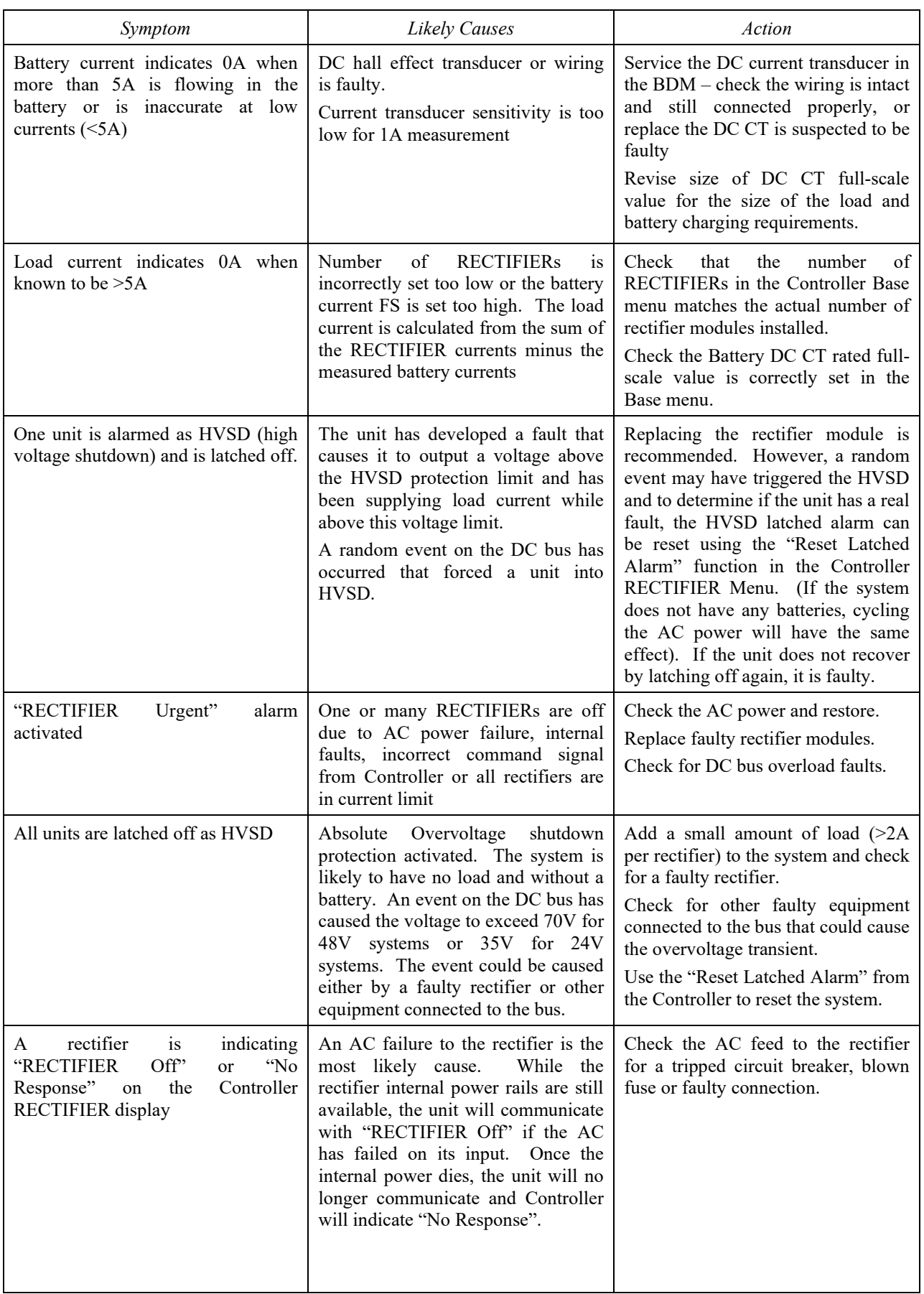

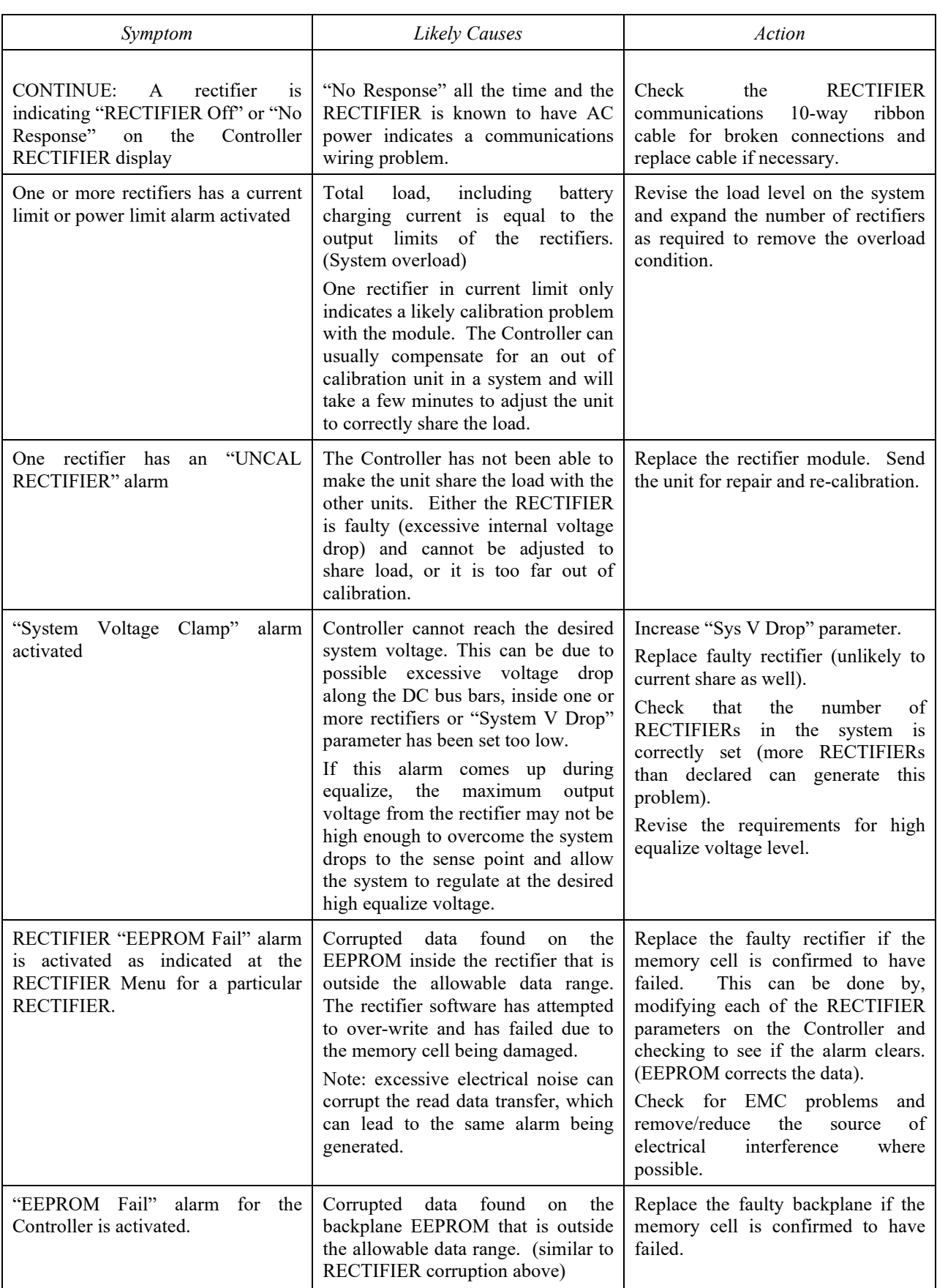

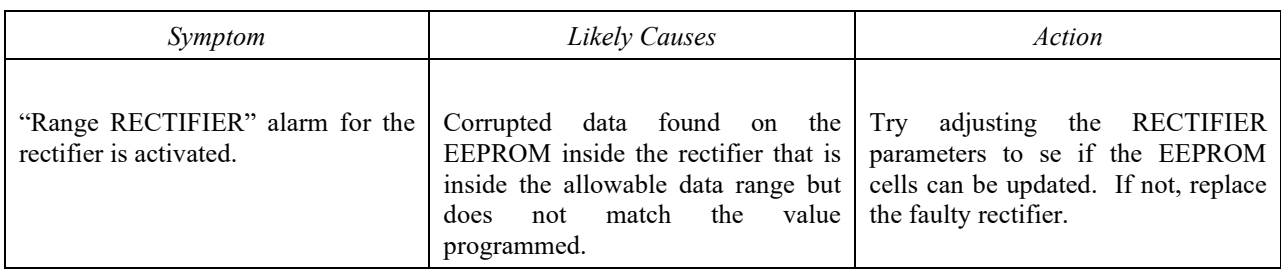

# <span id="page-41-0"></span>6.1 TO REMOVE A RECTIFIER MODULE OR A CONTROLLER

Lift the securing latch in the centre divider adjacent to the module and pull the module out of the Power shelf.

When removing modules, especially if the ambient temperature is high and the unit has been operating at maximum load, avoid skin contact with the metal casing as it may be too hot to touch. Pull the unit halfway out of the magazine and let cool for 2-3 minutes before handling.

# <span id="page-41-1"></span>6.2 TO INSERT A RECTIFIER MODULE OR A CONTROLLER

Insert the module into the slot and ensure alignment with the fold-out rails in the magazine. Push the module all the way in so the rear connector fully mates and the securing latch spring clicks back down into place.

<span id="page-41-2"></span>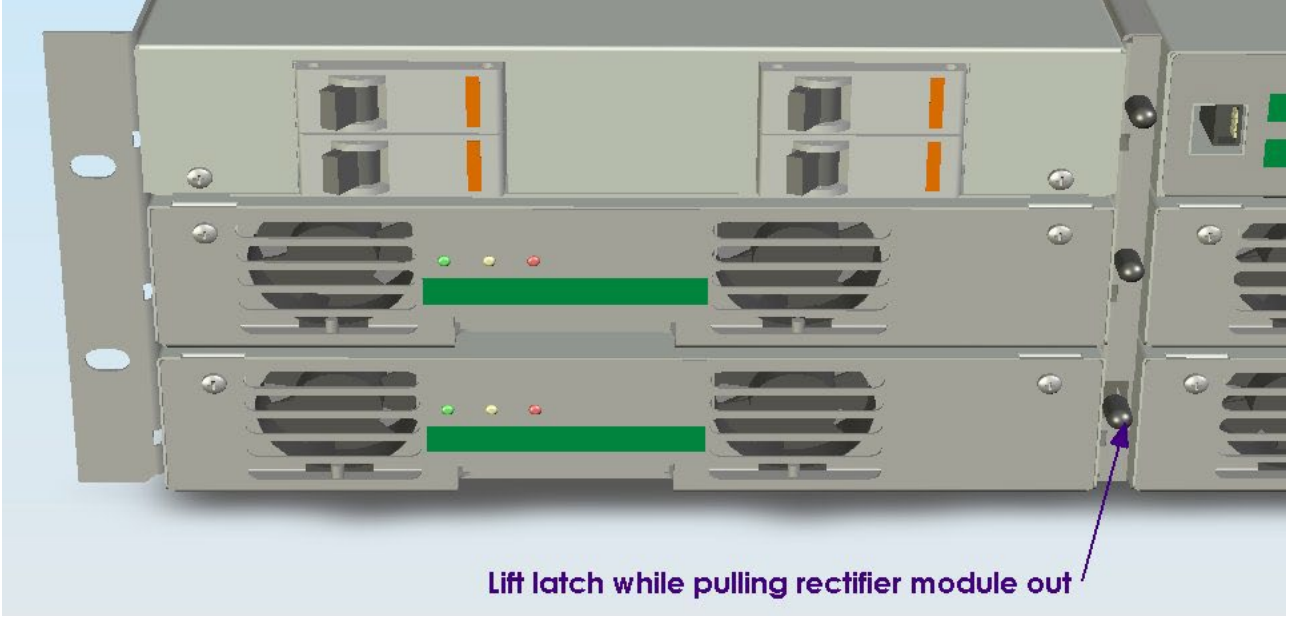

**Figure 6.1 Removing Rectifier Module or Controller**

# <span id="page-42-0"></span>**7. APPENDIX A – SETTING UP NETWORK INTERFACES**

# <span id="page-42-1"></span>7.1 PROGRAMMING IP ADDRESSES USING DEVICE INSTALLER SOFTWARE

This is the simplest way of programming the interface operating parameters; no high level of computer skills is required. Device Installer is a software utility package developed by Lantronix. It includes a number of handy tools making programming of various parameters and firmware update very easy. The installation package is available for free download from Lantronix. At the time of publication it was located at following Web address: http://www.lantronix.com/support/utils/dst/index.html

<span id="page-42-2"></span>Run DeviceInstaller.exe. You will be guided through the installation process.

7.1.1 Preparations for local address set up

- From your network administrator obtain the new IP address. Also ask for your network class.
- Connect PC to the controller's network interface (directly or via a network).
- Power-up the controller.
- <span id="page-42-3"></span>• Start Device Installer program.

#### 7.1.2 Local IP address set up procedure

- On Device Installer tool bar click "IP" button. A new window "Assign IP Address" will open.
- Enter the unit Ethernet address/MAC ID as stated on information label.
- Enter assigned new IP address.
- Select correct network class.
- Click "Set IP Address" button.

The process takes several seconds to complete and the progress is indicated below IP address field. When completed, a dialog box will pop-up showing a success message, or the one below.

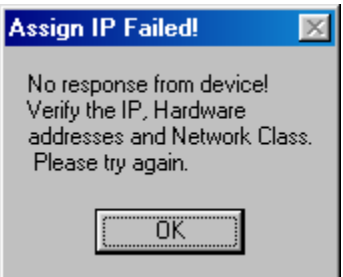

Often it is a false alarm. To verify if the unit has in fact been programmed, do following:

- On Device Installer tool bar click "Search Network" button (first on the left hand side). A new window "Search Network for Devices" will open
- In the new window check selection of the network class, then click "Start Search" button. After search is completed, check the window for address you just tried to program (there may be many addresses listed).
- If the new address is listed, click "Save" button. Details of new device will be added to the Device Installer data base.
- <span id="page-42-4"></span>• If the new address is NOT listed, repeat the programming procedure.

7.1.3 Preparations for gateway address set up

- From your network administrator obtain the gateway IP address
- Connect a PC to the controller's network interface (directly or via a network).
- Power-up the controller.
- Start Device Installer program.

#### <span id="page-42-5"></span>7.1.4 Gateway IP address set up procedure

• In Device Installer device list select the address of the unit you want to configure.

PM990-4207-00, Rev. 7

- On Device Installer tool bar click "Manage device configuration button". A new window "Device Management" will open.
- Click "Telnet to Device" button.
- Telnet window will open, showing a message similar to the one below:

\*\*\* Lantronix Cobox Universal Device Server \*\*\* Serial Number 1297-041 Software Version V03.9 (000211)

Press Enter to go into Setup Mode

*Note: If Enter is not pressed within 3 seconds the connection will be terminated*.

• If Enter was pressed within time-out window, a message similar to the sample below will be printed to Telnet window:

\*\*\* basic parameters Hardware: Ethernet Autodetect IP addr 192.168.000.098, no gateway set

\*\*\*\*\*\*\*\*\*\*\*\*\*\*\*\*\* Channel 1 \*\*\*\*\*\*\*\*\*\*\*\*\*\*\*\*\* Baudrate 09600, I/F Mode 4C, Flow 00 Port 10001 Remote IP Adr: --- none ---, Port 00000 Connect Mode: C0 Disconn Mode: 00 Flush Mode: 00

Change Setup : 0 Server configuration

1 Channel 1 configuration

- 7 Factory defaults
- 8 Exit without save
- 9 Save and exit Your choice ?

Type 0 followed by Enter.

The first item in server configuration is local IP address. That has been programmed already, but it is necessary to go through all bytes. Information in brackets shows current setting, which can be modified by typing new entry followed by Enter key. Next item after IP address reads:

Set gateway IP address (N) *[or (Y)]*

If value is  $(Y)$  – just press Enter, if  $(N)$  – press 'Y' followed by enter. Next item will be:

Gateway IP address (nnn)

Enter assigned gateway address, then press Enter at each item until set up menu is shown again. Terminate Telnet session by typing 8 or 9.

## <span id="page-43-0"></span>7.2 PROGRAMMING IP ADDRESSES USING ARP AND TELNET ACCESS

<span id="page-43-1"></span>Procedure described below is recommended for advanced users with understanding of operation of networks.

7.2.1 Preparations for local address set up

- From your network administrator obtain new IP address. Also ask for your network class.
- Connect PC to the controller's network interface (directly or via a network).
- <span id="page-43-2"></span>• Power-up the controller

## 7.2.2 Local IP address set up procedure

## *The following section is excerpted from Lantronix* **"***Embedded Integration Kit***"** *Revision D 06/03/02, Part Number 900-226.*

The unit's IP address must be configured before a network connection is available. If the unit has no IP address, you can use Address Resolution Protocol (ARP) method from Windows-based systems to assign a temporary IP address. If you want to initially configure the unit through the network, follow these steps:

PM990-4207-00, Rev. 7

1. On a Windows-based host, create an entry in the host's ARP table using the intended IP address and the hardware address of the unit, which is found on the product label on the bottom of the unit.

arp -s 191.12.3.77 00-20-4A-xx-xx-xx

*Notes:* 

- *i. The IP address used here is an example and a value within the range of allowable IP addresses in your network may need to be used. The DOS command ipconfig with display the IP address of the*  Windows-based host machine.
- *ii. For the ARP command to work on Windows 95, the ARP table on the PC must have at least one IP address defined other than its own.*

2. If you are using Windows 95, type ARP -A at the DOS command prompt to verify that there is at least one entry in the ARP table. If the local machine is the only entry, ping another IP address on your network to build a new entry in the ARP table; the IP address must be a host other than the machine on which you are working. Once there is at least one additional entry in the ARP table, use the following command to ARP an IP address to the unit:

arp -s 192.168.0.97 00-20-4a-xx-xx-xx

3. Open a Telnet connection to port 1. The connection will fail quickly, but the unit will temporarily change its IP address to the one designated in this step.

telnet 192.168.0.97 1

4. Finally, open a Telnet connection to port 9999, and press Enter within three seconds to go into Setup Mode. If you wait longer than three seconds, the unit will reboot.

telnet 192.168.0.97 9999

5. Set all required parameters

*Note: The IP address you just set is temporary and will revert to the default value when the unit 's power is reset unless you log into the unit and store the changes permanently. Refer to the chapter on configuration for instructions on permanently configuring the IP address. Lantronix, Inc, 2002, all rights reserved, used herein by permission from Lantronix.*

#### <span id="page-44-0"></span>7.2.3 Configuring the Unit

#### *The following section is excerpted from Lantronix* **"***Embedded Integration Kit***"** *Revision D 06/03/02, Part Number 900-226.*

You must configure the Lantronix Interface so that it can communicate on a network with WinCSU-2 and communicate with the MiniCSU-2 unit via the serial port.

The unit's configuration is stored in nonvolatile memory (NVRAM) and is retained without power. You can change the configuration at any time. The unit performs a reset after the configuration has been changed and stored.

#### <span id="page-44-1"></span>*7.2.3.1 Using a Telnet Connection*

To configure the unit over the network, establish a Telnet connection to port 9999.

1. From the Windows Start menu, click **Run** and type the following command, where x.x.x.x is the IP address and 9999 is the unit's fixed network configuration port number.

telnet x.x.x.x 9999 (Example: telnet 192.168.100.123 9999) Note: Be sure to include a space between the IP address and 9999.

2. Click **OK**.

3. The Lantronix Universal Device Server window displays. \*\*\* Lantronix Cobox Universal Device Server \*\*\* Serial Number 1297-041 Software Version V03.9 (000211)

Press Enter to go into Setup Mode

4. To enter the Setup Mode, you must press Enter within 3 seconds.

\*\*\* basic parameters Hardware: Ethernet Autodetect IP addr 192.168.000.098, no gateway set

\*\*\*\*\*\*\*\*\*\*\*\*\*\*\*\*\* Channel 1 \*\*\*\*\*\*\*\*\*\*\*\*\*\*\*\*\* Baudrate 09600, I/F Mode 4C, Flow 00 Port 10001 Remote IP Adr: --- none ---, Port 00000 Connect Mode: C0 Disconn Mode: 00 Flush Mode: 00

Change Setup : 0 Server configuration 1 Channel 1 configuration 7 Factory defaults 8 Exit without save 9 Save and exit Your choice ?

5. Select an option on the menu by entering the number of the option in the **Your choice** ? field and pressing **Enter**.

6. To enter a value for a parameter, type the value and press **Enter**, or to confirm a current value, just press **Enter**.

7. When you are finished, save the new configurations (option **9**). The unit will reboot.

#### <span id="page-45-0"></span>7.2.4 Server Configuration (Network Configuration)

*These are the unit's basic network parameters. The following parameters are displayed when you select login into the unit:*

\*\*\* basic parameters Hardware: Ethernet Autodetect IP addr 192.168.000.098, no gateway set

Select 0 and press Enter to configure the Lantronix Interface Server's basic parameters **IP Address**

The IP address must be set to a unique value in your network.

*Note: Lantronix Interface cannot connect to the network if the assigned IP address is already in use by another device.*

#### **Gateway Address**

The gateway address, or router, allows communication to other LAN segments. The gateway address should be the IP address of the router connected to the same LAN segment as the *Lantronix Interface*. **Note:** *The gateway address must be within the local network.*

#### **Subnet Mask**

A netmask defines the number of bits taken from the IP address that are assigned for the host section.

.

**Note:** *Class A: 24 bits; Class B: 16 bits; Class C: 8 bits.*

The *Lantronix Interface* prompts for the number of host bits to be entered, then calculates the netmask, which is displayed in standard decimal-dot notation when the saved parameters are displayed (for example, 255.255.255.0).

*Lantronix, Inc, 2002, all rights reserved, used herein by permission from Lantronix.*

# <span id="page-47-0"></span>**8. SPECIFICATIONS**

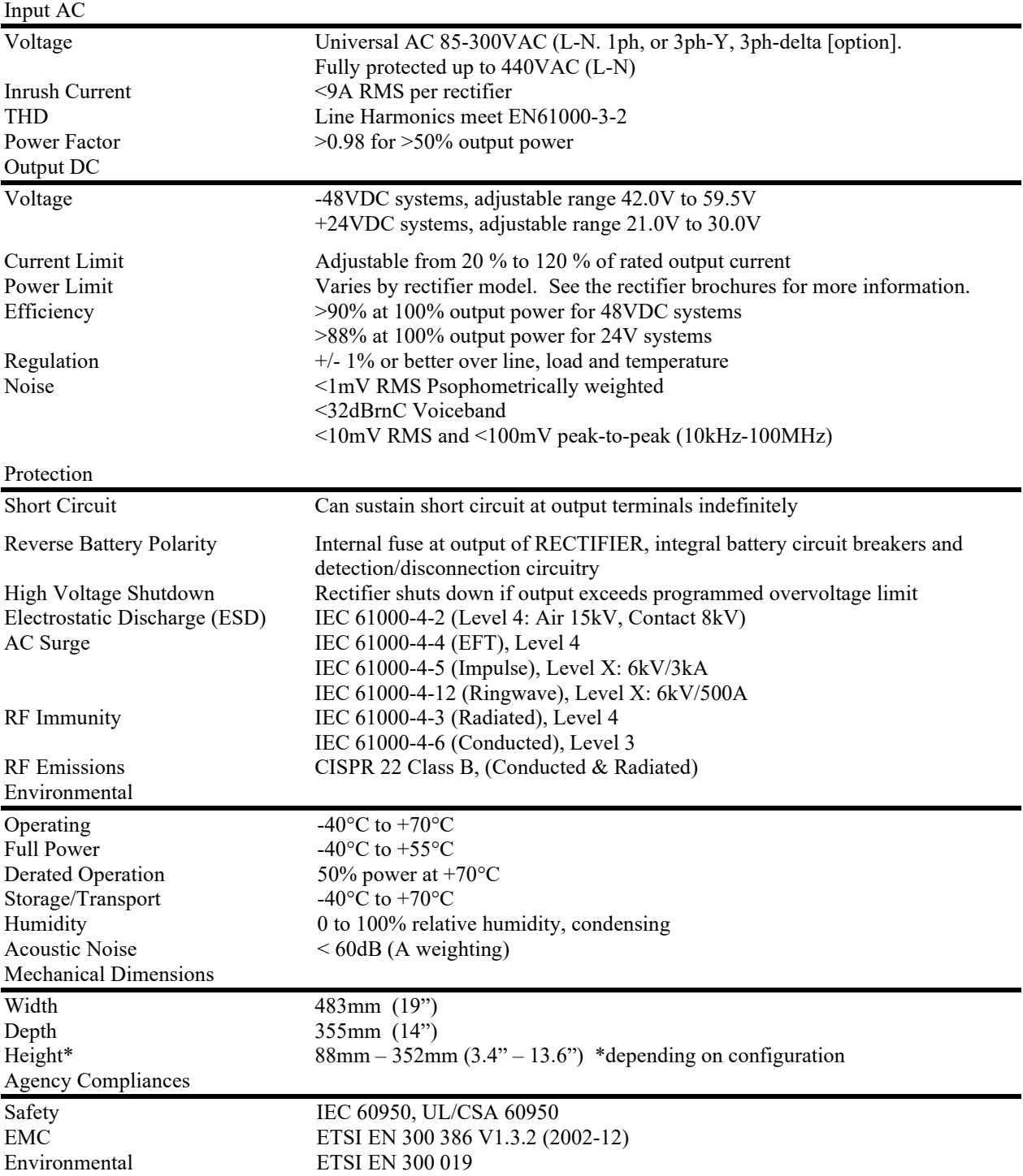